# SP70 SMART PHONE User Manual

### **Precautions**

İ

- $\blacksquare$  Use only the AC adapter and battery supplied with the SMART PHONE, and keep them away from high temperature and a humid environment. Using other AC adapters or batteries may cause malfunction or danger.
- Should the battery becomes deformed, please do not use to avoid danger.
- Removing the battery incorrectly may cause danger.
- $\blacksquare$  Use the battery according to the instructions in the document.
- Recycle used batteries. Dispose of used batteries according to the instructions.
- Do not disassemble the SMART PHONE by yourself. Only the authorized service personnel can do that.
- Keep the SMART PHONE and its accessories in a dry place.
- Do not knock, shake, or toss the SMART PHONE ; otherwise it may cause leakage, overheating, or fire.
- Do not touch or scratch the screen surface with hard objects.
- Do not use detergent on the screen surface. Use the special clean cloth to clean the screen surface.
- Avoid placing the SMART PHONE in a location subject to high humidity, extreme temperature or heavy dust.
- Keep the SMART PHONE away from direct sunlight to avoid leakage, overheating, or fire.
- $\blacksquare$  Heavy weight pressure or dropping of device may cause the damage of panel which is not covered by the warranty.

This manual is created by professional service people with assistance from the engineering team. Its content is helpful for first-time users to understand the operations and details of the SMART PHONE . In addition to this manual, a Quick Start Guide and other documentation are also provided for users of this products. Read these documents carefully and following the instructions to use this SMART PHONE . You will enjoy using it.

This manual does not offer any warranty. The manufacturer is not liable for the printing errors, accuracy of the information provided and improvement on the SMART PHONE . The manual content is subject to change without notice.

## Specifications

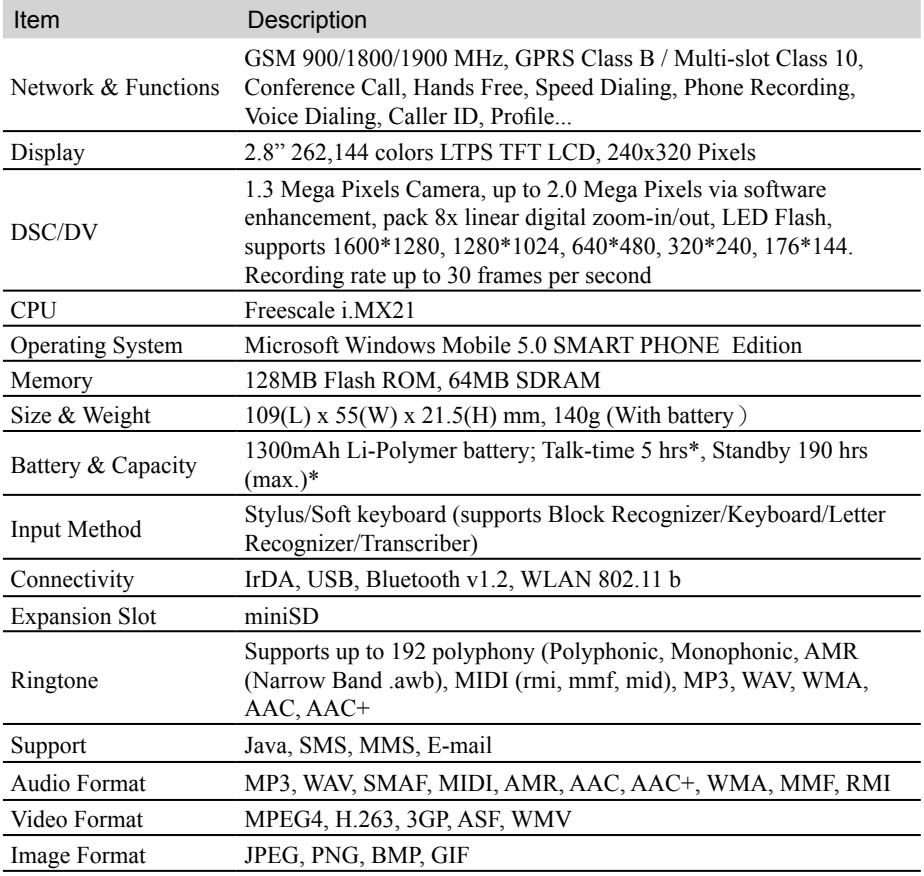

\*Actual talk-time and standby time vary due to local network condition and usage behavior. \*Acutal specification are in accordance with the device, deviations may occur without notice.

#### **NOTE**

Kinpo Electronics, Inc. (herein after referred to as "Kinpo") is the sole owner of this product, including its accessories, software and hardware. No imitation, copy, plagiarism or translation is allowed without Kinpo's permission.

All brand names, product names, and pictures used in this user manual are trademarks, registered trademarks, or trade name of their respective holders.

©Copyright 2006 Kinpo Electronics, Inc. All rights reserved. No reproduction is allowed.

Congratulations on purchasing KINPO SP70 SMART PHONE . You will enjoy a whole new experience using it.

For further information on using SP70, please contact our customer service center:

e-mail: service@iDo-mobile.com

Website: www.iDo-mobile.com

## **Table of Contents**

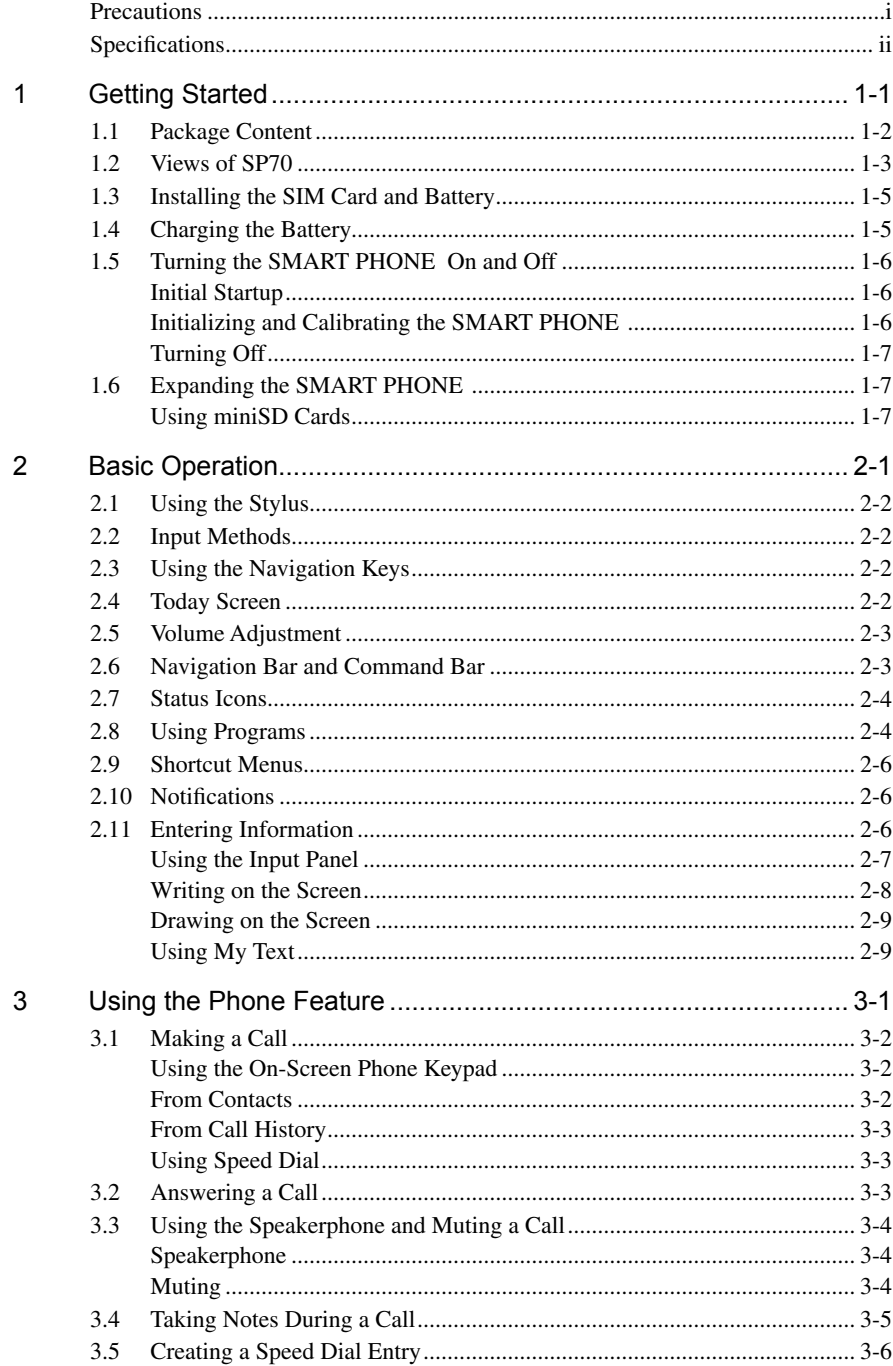

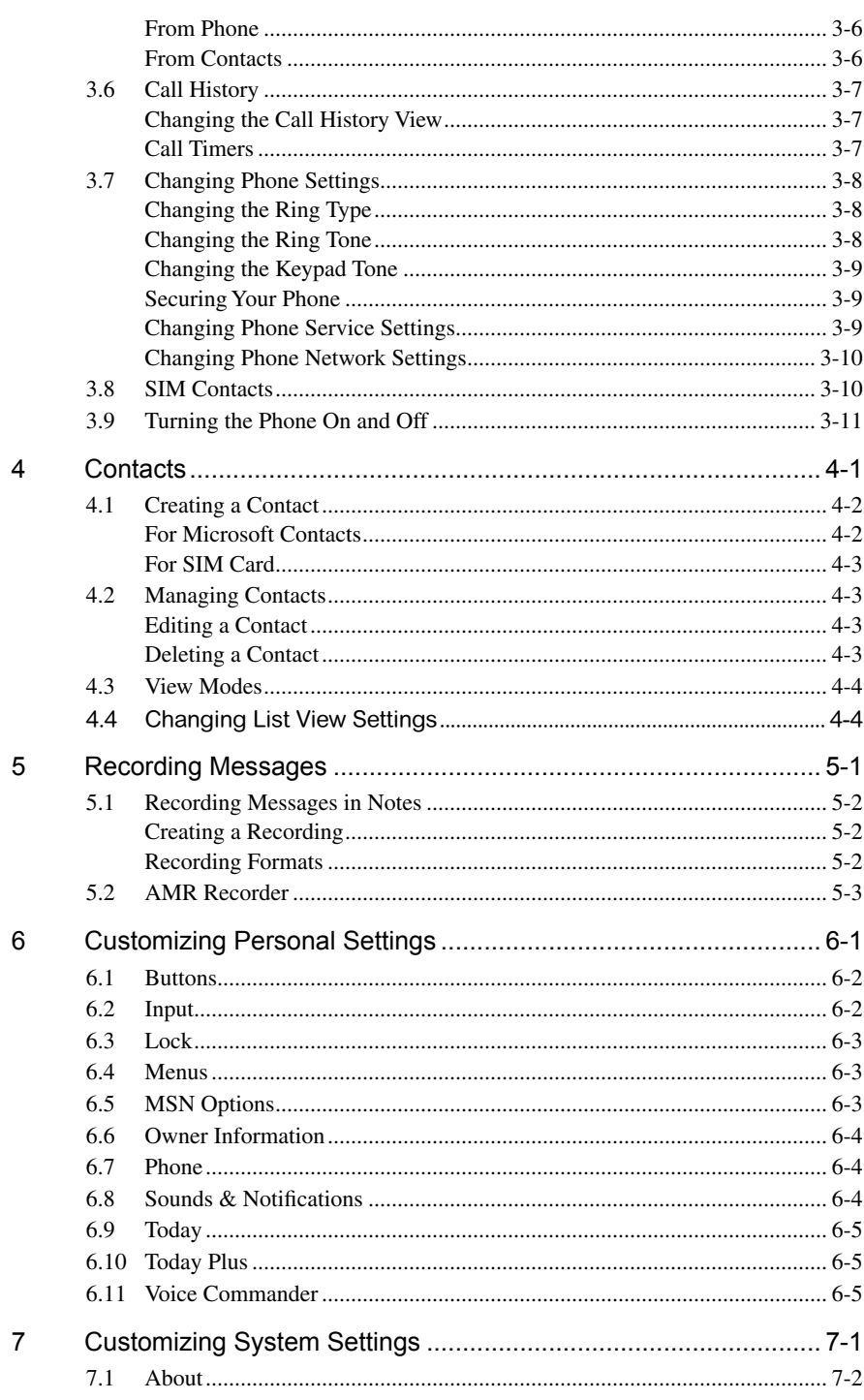

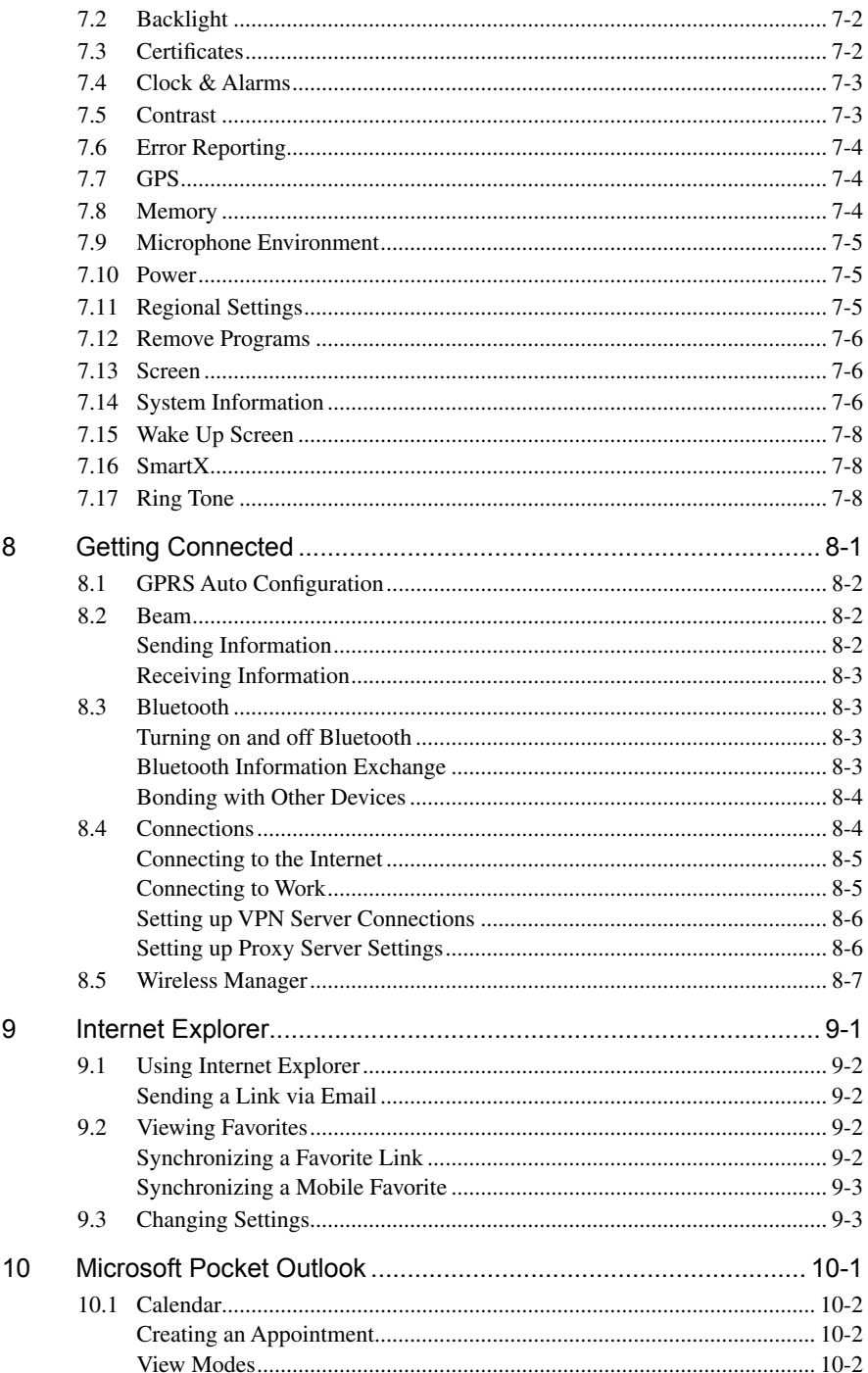

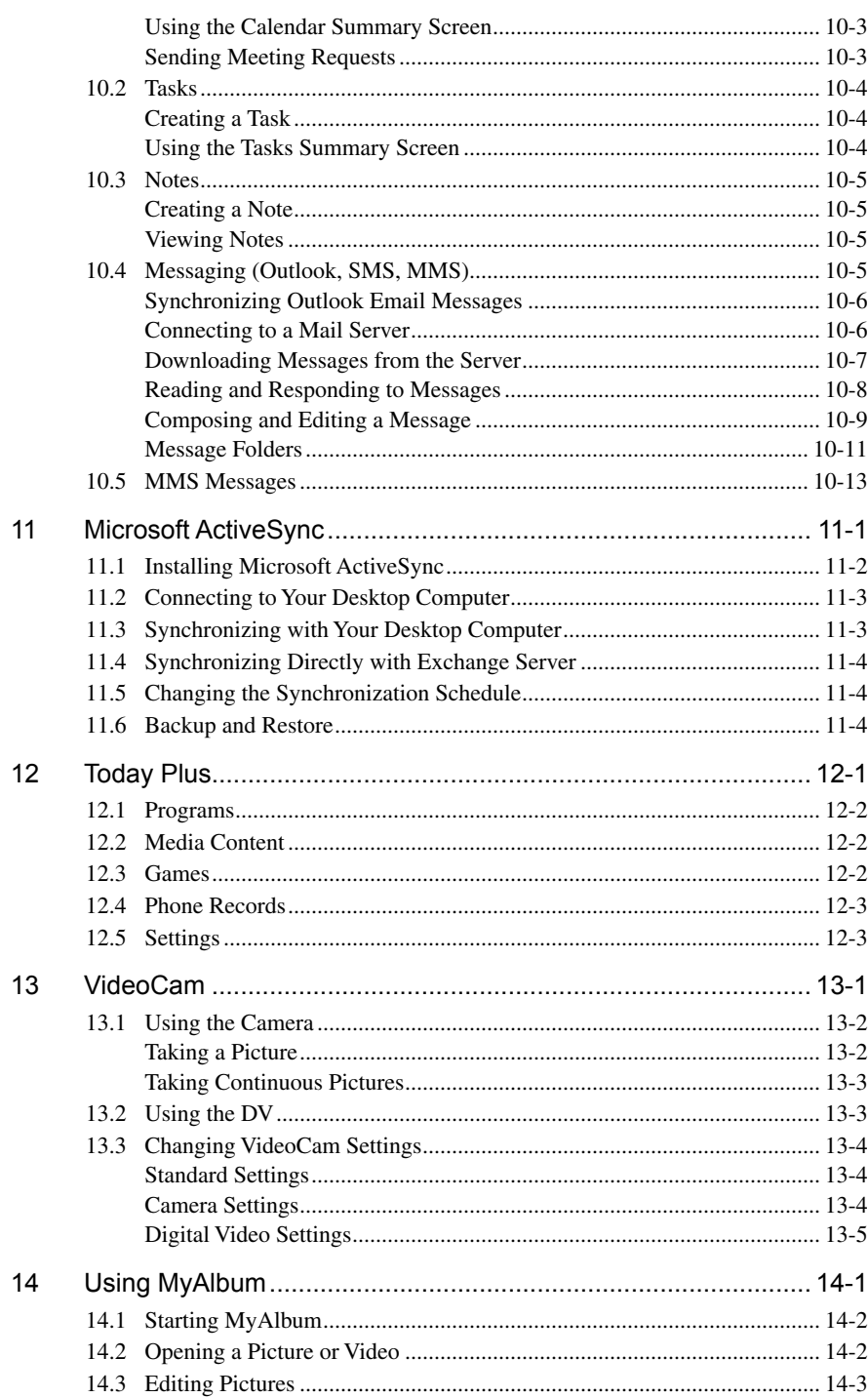

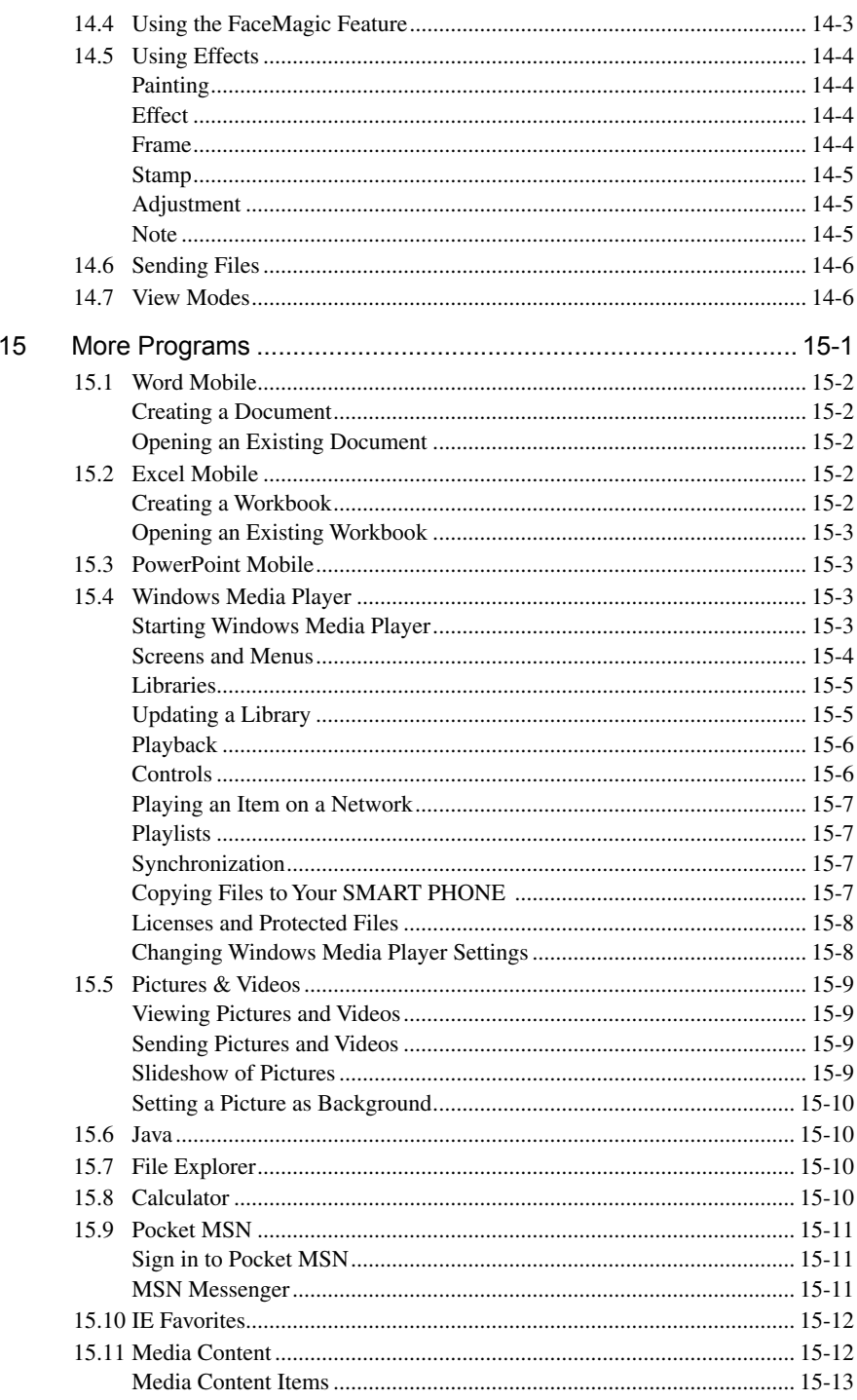

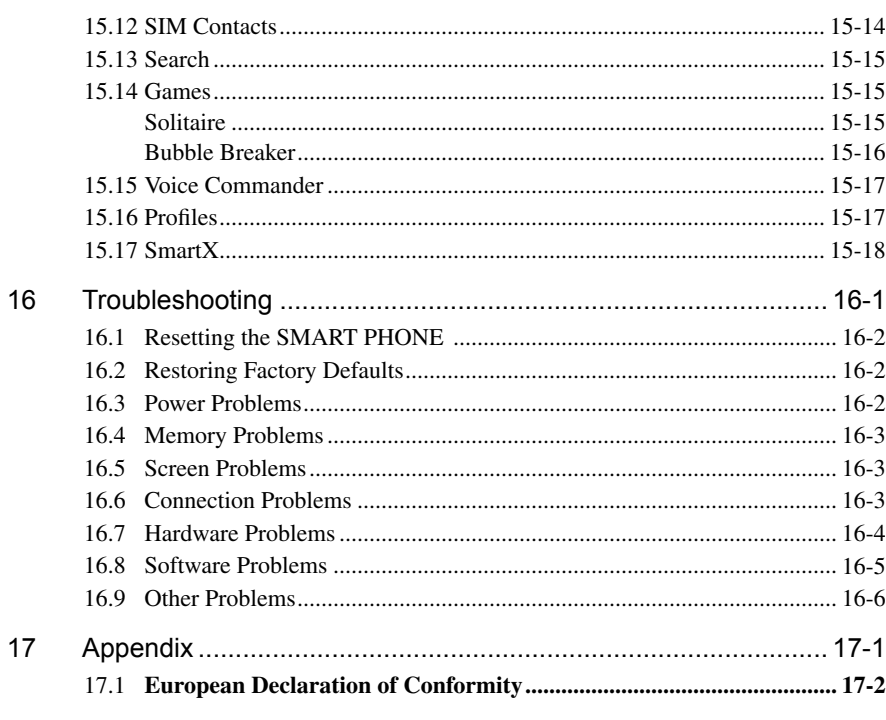

 $\frac{\mathsf{x}}{\mathsf{y}}$ 

## Chapter 1

## Getting Started

- 1.1 Package Content
- 1.2 Views of the Pocket PC Phone
- 1.3 Installing the SIM Card and Battery
- 1.4 Charging the Battery
- 1.5 Turning the Pocket PC Phone On and Off
- 1.6 Expanding the Pocket PC Phone

## 1.1 Package Content

Congratulations on purchasing your Pocket PC Phone. Its powerful features and functions help you manage effectively your most important business and personal information. You can also use the Pocket PC Phone to make phone calls as well as send or receive emails.

Please verify that you have the items listed below as soon as you unpack your Pocket PC Phone box. If any item is damaged or missing, notify your dealer immediately.

- $\blacksquare$  SP70 Pocket PC Phone
- **n** Battery
- $\blacksquare$  Stylus (x2)
- USB cable plus USB connector
- AC charger
- $\blacksquare$  Stereo earphone
- $\blacksquare$  Strap
- Getting Started Disc
- Numeric Dummy Keypad
- User Manual and Quick Start Guide

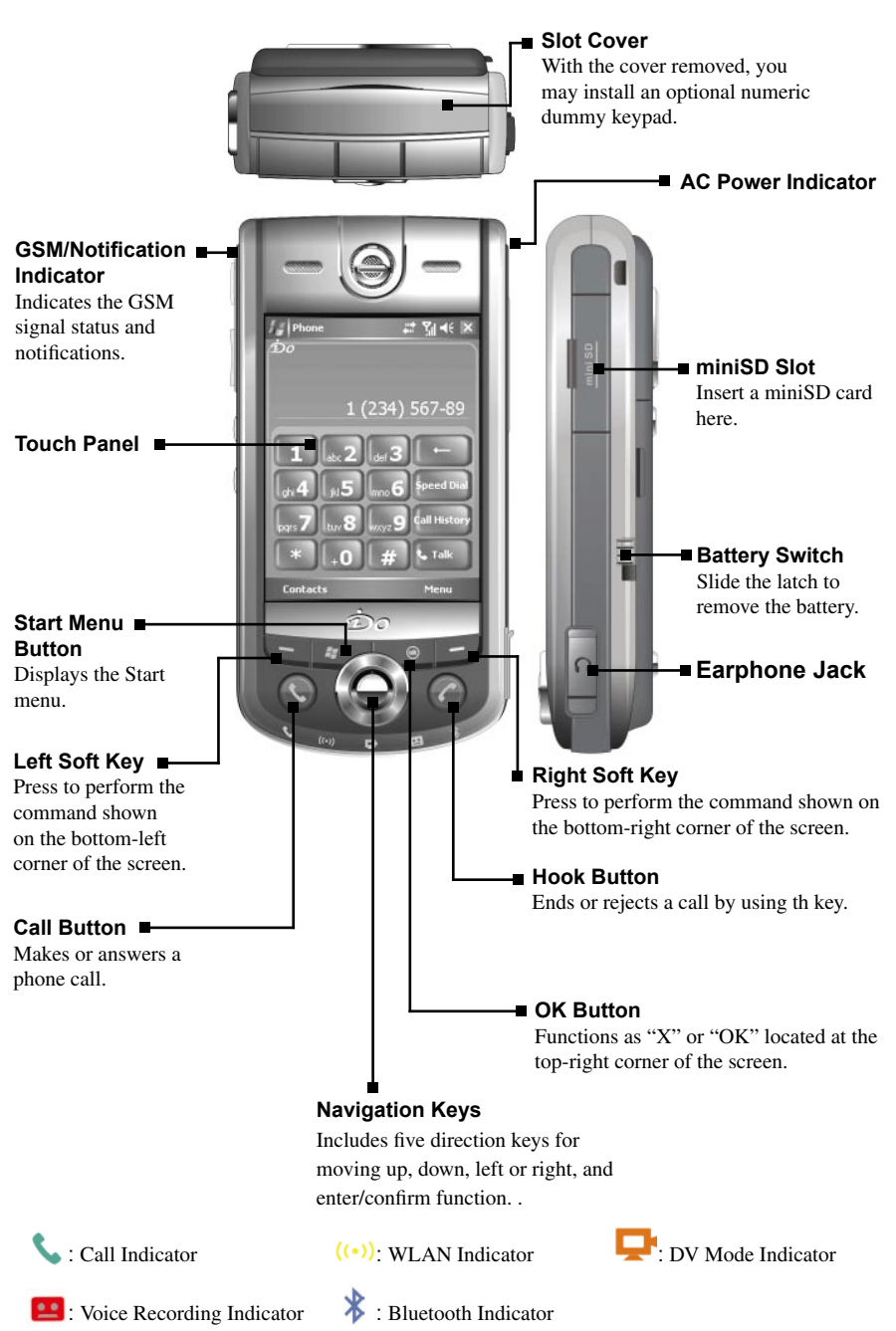

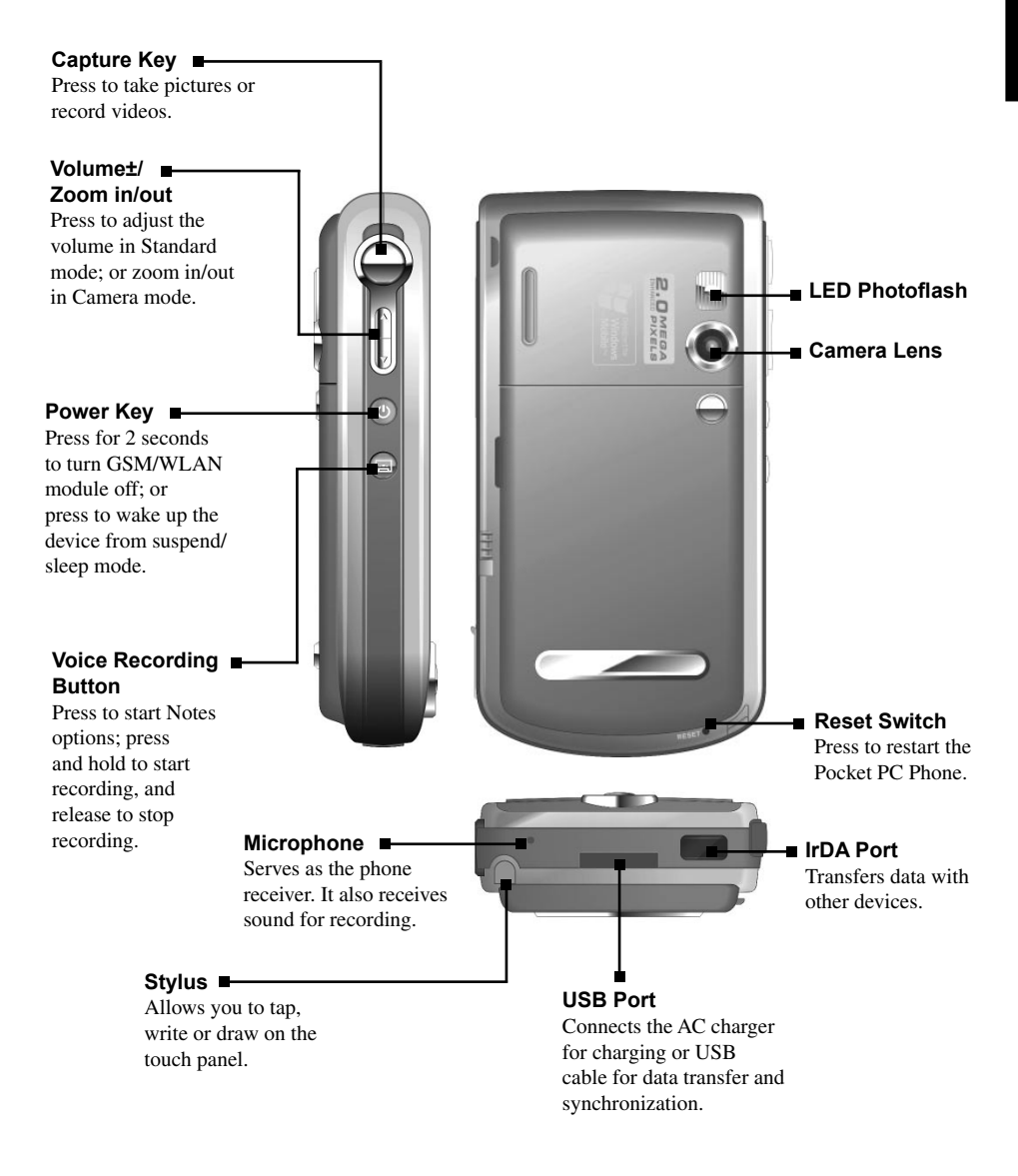

## 1.3 Installing the SIM Card and Battery

Apply for a Subscriber Identification Module (SIM) card from your mobile phone service provider. The SIM card contains information of security certifications, and can store your contact data.

The Pocket PC Phone functions are only available when a SIM card is installed securely.

- Insert the SIM card with the contact area facing inside of the Pocket PC Phone and the angled corner in the upper-left position, and then slide the SIM card towards the bottom into the slot.
- 2. Press the SIM card and slide the SIM card lock towards top to secure the SIM card.

- 3. Insert the three extruding parts on the battery into the holes in the battery compartment, and then press to close the battery. A click sound indicates that the battery is locked.
	- Insert or remove the SIM card with great care. Do not bend the SIM card or scratch the contact area.
		- Do not disassemble, squeeze, or pierce the battery, or store the battery where the temperature is over 60°C (140°F), or dispose of used batteries carelessly.
		- Replace only with the same or equivalent type recommended by the manufacturer.
		- Dispose of used batteries in accordance with local environmental regulations.

## 1.4 Charging the Battery

- 1. Connect the DC end of the AC charger to the converter.
- 2. Connect the coverter to the USB connector on the bottom of the Pocket PC Phone, and the other end of the AC charger into a wall outlet.

AC power indicator will light up when SP70 detects battery charging by the AC Charger or USB. Please check the power setting of the SP70 for the status of the battery.

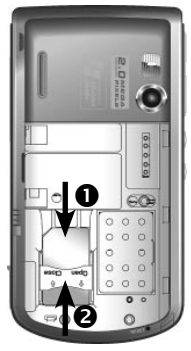

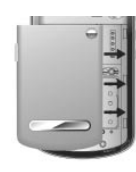

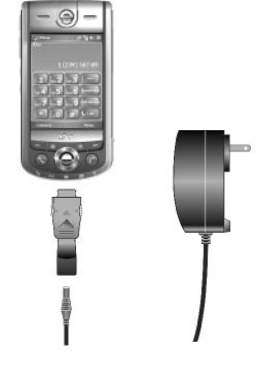

- 
- 

3. After the charging is complete, press on both sides of the converter to detach it from the Pocket PC Phone.

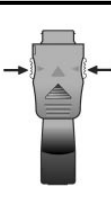

- Charge the battery fully before turning on the Pocket PC Phone for use. When charging the battery for the very first time, you should charge it for at least 10 hours.
- Fully charging a discharged battery takes about 2.5 hours. The actual charging time may vary depending on the using conditions.
- A new battery will reach the optimal performance after several cycles of using and charging.
- Upon a warning of low power, turn off the Pocket PC Phone and recharge the battery at once.
- The estimated operating hours of the battery in different conditions are as follows: Flight mode operation: 16 hours
	- Talk time: 5 hours

 Standby time: 190 hours

- The actual talk time and standby time vary depending upon local network status and user behavior.
- Recommend using AC charger instead of USB for accelerated charging time.

## 1.5 Turning the Pocket PC Phone On and Off

#### Initial Startup

The Pocket PC Phone automatically performs the initial startup after the installation of the battery. It will start the initialization/calibration procedure.

- 1. The backlight of the keypad lights up, accompanied with the **Loading** screen.
- 2. The **Windows Mobile** screen appears after about 5 seconds.

### Initializing and Calibrating the Pocket PC Phone

- 1. On the **Windows Mobile** screen, use the stylus to tap the screen to enter the **align screen** screen.
- 2. Follow and tap the "+" positions. Then tap **Finish**.
- 3. On the **stylus** screen, tap **Next**.
- 4. On the **pop-up menus** screen, tap and hold the "9" position.
- 5. On the pop-up menu that appears, tap **Cut**.
- 6. Tap and hold the "11" position on the next screen.
- 7. On the pop-up menu that appears, tap **Paste**.
- 8. You have scheduled an appoinment using pop-up menus successfully. Tap **Next**.
- 9. On the **location** screen, select your time zone and then tap **Next**.
- 10. On the **complete** screen, tap anywhere on the screen to enter the Today screen.

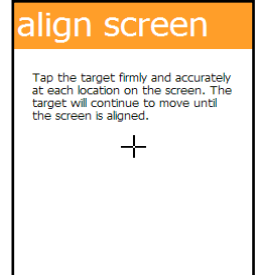

### Turning Off

After the initial startup, press the power key to enter the standby mode. To turn off the Pocket PC Phone (and enter the suspend mode), press and hold the power key for 2 seconds.

By default, your Pocket PC Phone will automatically suspend after 1 minute (default setting) of inactivity when operating on battery power. You can change the setting by tapping **Settings** > **System** > **Power** > **Advanced**.

## 1.6 Expanding the Pocket PC Phone

## Using miniSD Cards

You can use the miniSD card slot of the Pocket PC Phone to back up or transfer files and data.

To insert a miniSD card, open the cover of the miniSD card slot first. With the label of the miniSD card facing front and its connector pointing to the slot, insert the card into the slot.

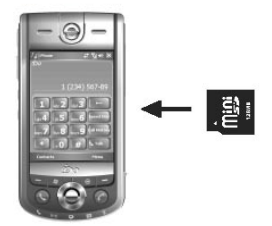

To remove the miniSD card, make sure that no application is accessing the card, slightly push the top edge of the card to release it and then pull it out of the slot.

- Keep the miniSD card in a well-protected box or bag to avoid dust and humidity when you are not using it.
	- A miniSD card should be formatted before use.
	- With File Explorer, you can save data to a miniSD card. For information on using File Explorer, see section 15.8.

## Chapter 2

## Basic Operation

- 2.1 Using the Stylus
- 2.2 Input Methods
- 2.3 Using the Navigation Keys
- 2.4 Today Screen
- 2.5 Volume Adjustment
- 2.6 Navigation Bar and Command Bar
- 2.7 Status Icons
- 2.8 Using Programs
- 2.9 Shortcut Menus
- 2.10 Notifications
- 2.11 Entering Information

## 2.1 Using the Stylus

The stylus is a tool for you to communicate with your Pocket PC Phone. With the stylus, you can navigate and select objects on the screen.

The stylus allows you to:

- Tap Touch the screen once with the stylus to open items and select options.
- **Drag** Hold the stylus on the screen and drag across the screen to select text and images. Drag in a list to select multiple items.
- **Tap and hold** Tap and hold the stylus on an item to see a list of actions available for that item. On the shortcut menu that appears, tap the action you desire.

## 2.2 Input Methods

The Pocket PC Phone provides several input methods for your selection. (See Section 2.11 for more information.) You can tap  $\mathbb{Z}^n$ **Settings** > **Personal** > **Input** to select the most desired input method. This way, you do not need to change the input method every time when you enter information.

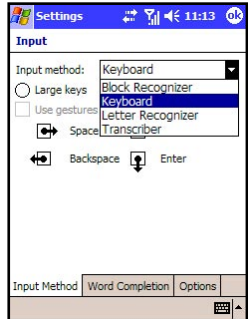

## 2.3 Using the Navigation Keys

The navigation keys includes five direction keys for moving up, down, left or right, and enter/confirm function on the screen for selection.

In a text field, use the navigation keys to move the cursor right or left, character by character.

At the center of the navigation keys is the OK key for you to activate the selected item.

## 2.4 Today Screen

When you turn on your Pocket PC Phone for the first time each day (or after 3 hours of inactivity), you will see the Today screen. You can also display it by tapping and then **Today**.

The Today screen displays important information, such as today's appointments and status icons for your device. Tap the information listed on the Today screen to open the associated program.

You can also tap **Today Plus** to quickly access more functionalities. See Chapter 12 for detailed information on Today Plus. Today Plus allows you to achieve single-hand operation via the navigation keys and OK button.

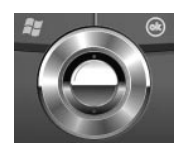

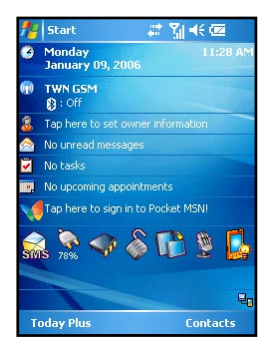

## 2.5 Volume Adjustment

You can tap the volume icon  $\Box$  on the Today screen to adjust the system volume, such as the sound you hear when you tap on program names and menu options, and the phone volume.

You can also press the volume keys  $\triangledown$  on the side of the Pocket PC Phone to easily adjust the volume during a phone call.

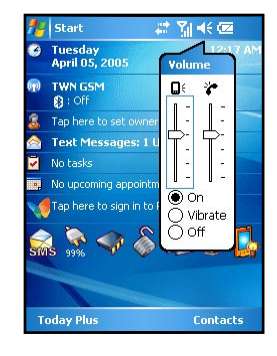

## 2.6 Navigation Bar and Command Bar

The navigation bar, located at the top of the screen, displays the active programs and current time. Tap **A** to open the Start menu and select the desired program. Tap **OK** (if displayed on the upper-right corner of the screen) to save the changes you made and exit the current screen.

The navigation bar and Start menu are shown in the figure to the right.

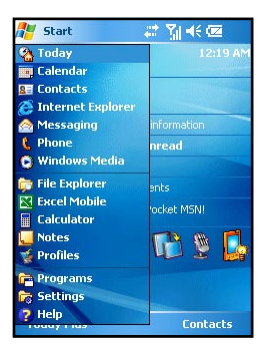

Use the command bar at the bottom of the screen to perform tasks in programs.

The command bar includes the left and right soft keys, and the input panel button. You can tap the arrow next to the input panel to select an input method.

The command bar is shown in the figure to the right.

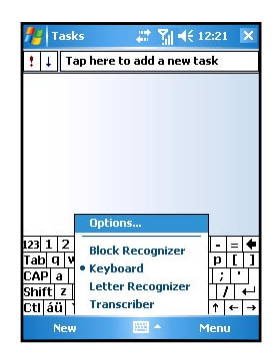

## 2.7 Status Icons

Status icons are displayed on the navigation bar and command bar of the Today screen. You can tap a status icon to display the associated control panel or more information related to the item.

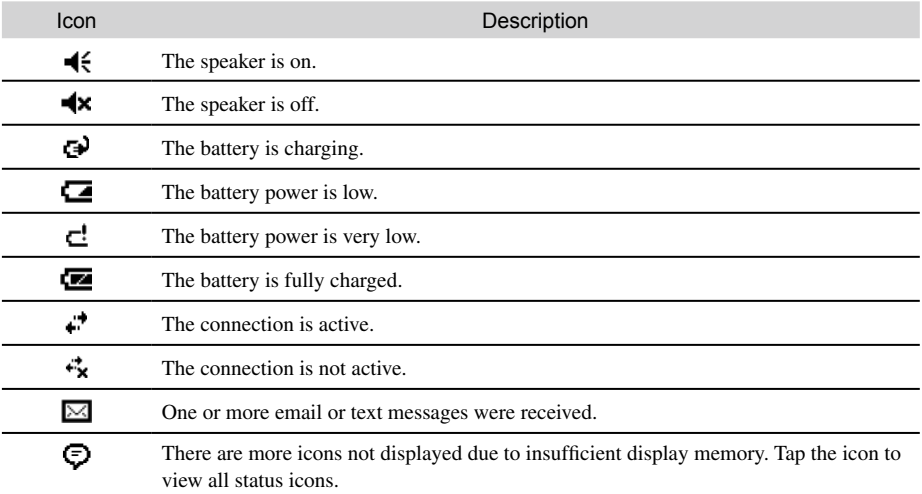

## 2.8 Using Programs

While using the Pocket PC Phone, you do not need to exit a program to open another or to conserve memory. The system manages memory automatically. To switch between programs:

- $\blacksquare$  Tap  $\mathbb{A}$  and select the Start menu.
- $\Box$  Tap  $\mathbb{R}^p$  > **Programs** to access additional programs. Tap the program icon to launch a program.
- $\blacksquare$  Press the program hot keys on the Pocket PC Phone to quickly open a program.

The table below shows the list of the programs and their icons.

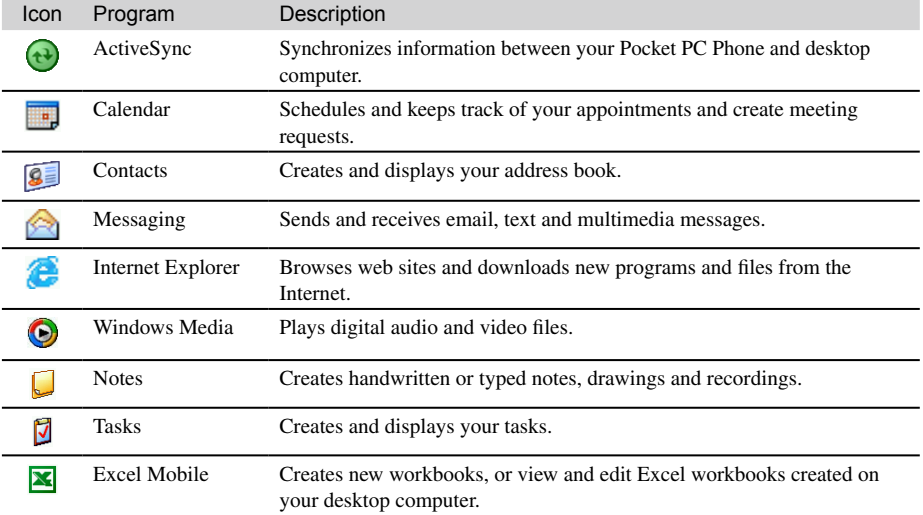

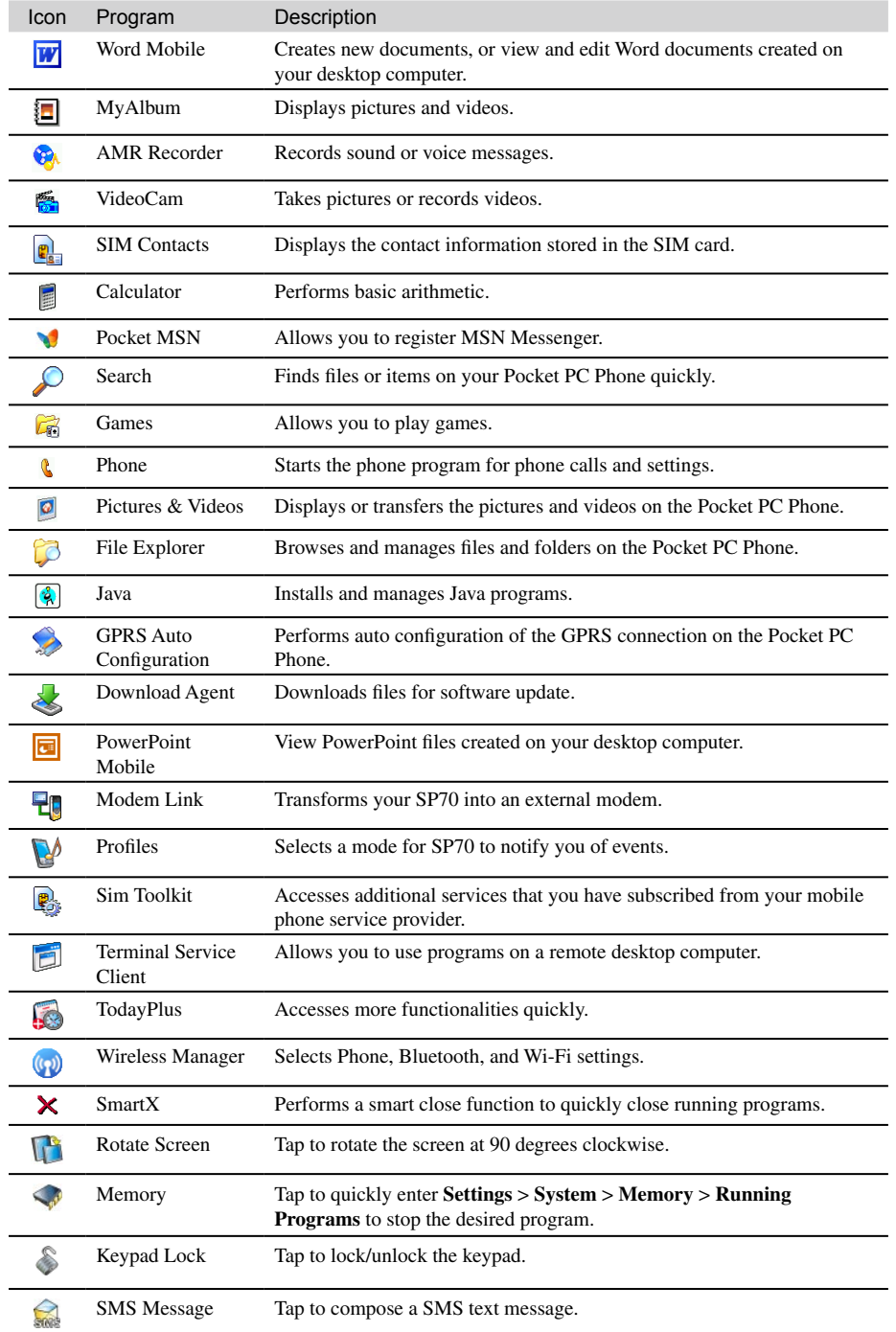

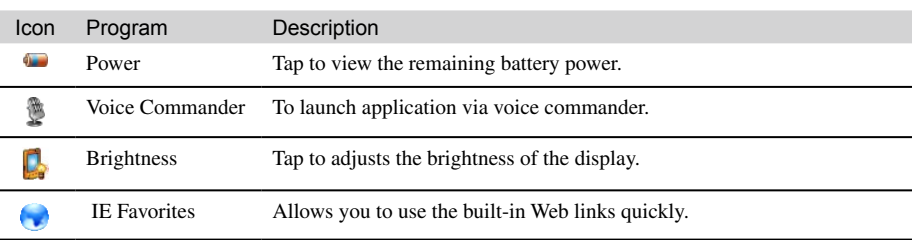

## 2.9 Shortcut Menus

With shortcut menus, you can quickly choose an action for an item. For example, you can use the shortcut menu in the contact list to quickly delete a contact, make a copy of a contact or send an email message to a contact. The actions in the shortcut menus vary from program to program. To access a shortcut menu, tap and hold the stylus on the name of the item that you want to perform the action on. When the menu appears, lift the stylus and tap the action you want to perform. Or tap anywhere outside the menu to close the menu without performing an action.

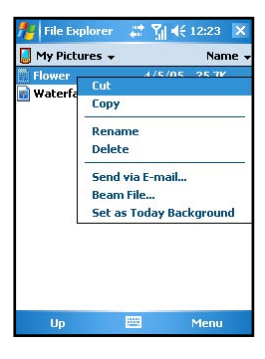

## 2.10 Notifications

Your Pocket PC Phone reminds you in a variety of ways when you have something to do. For example, if you have set up an appointment in Calendar, a task with a due date in Tasks or an alarm in Clock, you will be notified in any of the following ways:

- A message appears on the screen.
- A warning sound that can remind you.
- $\blacksquare$  The GSM/notification indicator flashes.

You can choose customized reminder types by tapping  $\frac{d\mathbf{y}}{dt}$  > **Settings** > **Personal** > **Sounds & Notifications**.

## 2.11 Entering Information

Your Pocket PC Phone provides several options for entering new information:

- $\blacksquare$  Use the Input panel to enter typed texts
- $\blacksquare$  Write directly on the screen.
- Draw pictures on the screen.
- $\blacksquare$  Speak into the microphone to record a message.

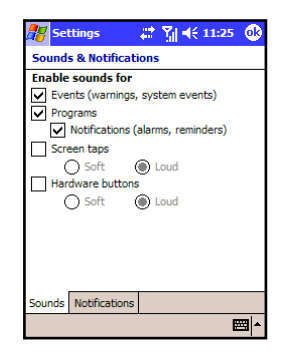

### Using the Input Panel

Use the Input panel to enter information in any program on your Pocket PC Phone. You can either type words by

- using the soft keyboard; or
- writing with your hand.

In any case, the characters appear as typed text on the screen.

To show or hide the Input panel, tap the Input panel button. Tap the arrow next to the Input panel button to see your choices.

When you use the Input panel, your Pocket PC Phone anticipates the word you are typing or writing and displays it above the Input panel. When you tap the displayed word, it is inserted into your text at the insertion point. The more you use your Pocket PC Phone, the more words it learns to anticipate.

#### **Block Recognizer**

With Block Recognizer, you can use the stylus to input characters using strokes that are similar to the Palm™ Graffiti® method.

To type with Block Recognizer:

- 1. Tap the arrow next to the Input panel button and then tap Block Recognizer.
- $2$  Write a letter in the box.

When you write a letter, it is converted to typed text that appears on the screen. For specific instructions on using Block Recognizer, open Block Recognizer and then tap the question mark next to the writing area.

#### **Letter Recognizer**

With Letter Recognizer, you can write letters using the stylus just as you would use a pen on paper.

To type with Letter Recognizer:

- 1. Tap the arrow next to the Input panel button and then tap Letter Recognizer.
- 2. Write a letter in the box.

When you write a letter, it is converted to typed text that appears on the screen. For specific instructions on using Letter Recognizer, open Letter Recognizer and then tap the question mark next to the writing area.

#### **Transcriber**

With Transcriber you can write anywhere on the screen using the stylus just as you would on paper. Unlike Letter Recognizer and Block Recognizer, you can write a sentence or more of information; then, you pause and let Transcriber change the written characters to typed characters.

To type with Transcriber:

- 1. Tap the arrow next to the Input panel button then tap Transcriber.
- 2. Write anywhere on the screen.

For specific instructions on using Transcriber, open Transcriber and then tap the question mark in the lowerright corner of the screen.

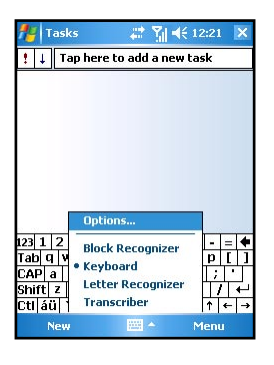

Basic Operation

**Basic Operation** 

#### Writing on the Screen

In any program that accepts writing—such as the Notes program and the Notes tab in Calendar, Contacts and Tasks—you can use your stylus to write directly on the screen. Write the way you do on paper. You can edit and format what you have written and convert the information to text later.

#### **Writing**

To write on the screen, tap **Menu** > **Draw** to switch to writing mode. This action displays lines on the screen to help you write.

#### **Editing Your Writing**

If you want to edit or format writing, you must first select the writing and then edit it.

- 1. Tap and hold the stylus next to the text you want to select until the insertion point appears. Without lifting, drag the stylus across the text you want to select.
- 2. You can also select text by tapping the **Menu** > **Draw** to deselect it and then dragging the stylus across the screen.
- 3. Tap and hold the selected words and then tap an editing command (cut, copy or paste) on the shortcut menu or tap the command on the **Menu** > **Edit** menu.

If you accidentally write on the screen, tap **Menu** > **Undo** and try again.

#### **Converting Your Writing to Text**

- 1. If you want to convert only certain words, select them before going to the next step.
- 2. To convert writing to text, tap **Menu** > **Tools** > **Recognize** or tap and hold the selected words and then tap **Recognize** on the shortcut menu. Your writing is turned into text. If a word is not recognized, it is left as writing.

If the conversion is incorrect, you can select different words from a list of alternates or return to the original writing.

- 1. Tap and hold the incorrect word (tap one word at a time).
- 2. On the shortcut menu, tap **Alternates**. A menu with a list of alternate words appears.
- 3. Tap the word you want to use or tap the writing at the top of the menu to return to the original writing.

Some tips for getting good recognition are listed below:

- $\blacksquare$  Write neatly.
- $\blacksquare$  Write on the lines and draw descenders below the line. Write the cross of the "t" and apostrophes below the top line so that they are not confused with the word above. Write periods and commas above the line.
- For better recognition, tap **Menu Zoom** to increase the zoom level to 300%.
- $\blacksquare$  Write the letters of a word close together and leave big gaps between words.
- $\blacksquare$  Hyphenated words, foreign words that use special characters, such as accents, some punctuation cannot be converted.
- $\blacksquare$  If you add writing to a word to change it (such as changing a "3" to an "8") after you attempt to recognize the word, the writing you add will not be included if you attempt to recognize the writing again.

### Drawing on the Screen

You can draw on the screen in the same way that you write on the screen. The difference between writing and drawing on the screen is how you select items and how they can be edited. For example, selected drawings can be resized, while writing cannot.

#### **Creating a Drawing**

- 1. To create a drawing, cross three ruled lines on your first stroke. A drawing box appears.
- 2. Subsequent strokes in or touching the drawing box become part of the drawing. Drawings that do not cross three ruled lines will be treated as writing.

#### **Editing Your Drawing**

If you want to edit or format a drawing, you must select it first.

- 1. Tap and hold the stylus on the drawing until the selection handle appears. To select multiple drawings, deselect the Pen button and then drag to select the drawings you want.
- 2. Tap and hold the selected drawing and then tap an editing command (cut, copy or paste) on the shortcut menu or tap the command on the **Edit** menu.
- 3. To resize a drawing, make sure the Pen button is not selected and then drag a selection handle.
	- Not every program supports the drawing mode.
		- You may want to change the zoom level so that you can more easily work on or view your drawing. Tap **Menu** > **Zoom** and then choose a zoom level. You can also tap  $A\mathbf{y}$  > **Settings** > **Personal** > **Input** > **Options** to set the default zoom level.

## Using My Text

When using Inbox or MSN Messenger, use My Text to quickly insert preset or frequently used messages into the text entry area. To insert a message, tap **Menu** > **My Text** and then tap a message.

To edit a My Text message, tap **Tools** > **Edit My Text Messages**. Select the message you wish to edit and make desired changes.

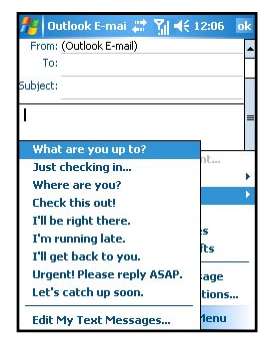

## Chapter 3

## Using the Phone Feature

- 3.1 Making a Call
- 3.2 Answering a Call
- 3.3 Using the Speakerphone and Muting a Call
- 3.4 Taking Notes During a Call
- 3.5 Creating a Speed Dial Entry
- 3.6 Call History
- 3.7 Changing Phone Settings
- 3.8 SIM Contacts
- 3.9 Turning the Phone On and Off

## 3.1 Making a Call

The phone mode indicator glows in green when you use the phone feature.

## Using the On-Screen Phone Keypad

There are several ways to make a call. The most direct method is by using the Phone keypad.

- 1. Tap  $\mathbb{A}^n$  > **Phone**, or press the **Call** button.
- 2. From the on-screen Phone keypad, tap the number you want to call.
- 3. Tap **Talk** to dial the number.

From Contacts

to call.

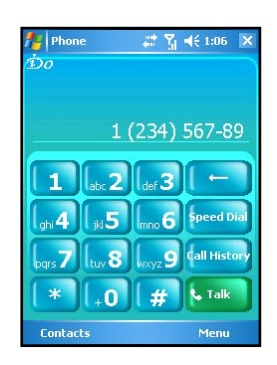

You can make a call from Contacts without having to look up or manually enter the number.

- 1. Tap  $\mathbb{A}^n$  > **Contacts**, or tap the **Contacts** soft key.
- 2. The screen displays your contact list. From here, you can:
	- 2.1 Tap and hold the contact, and then tap **Call Work**, **Call Home**, or **Call Mobile**.

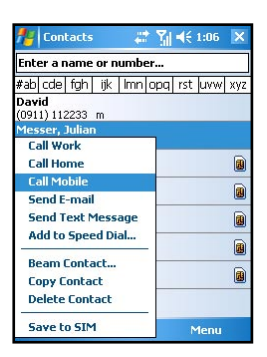

2.2 Tap to open the contact, and then tap the number you want Julian Messer

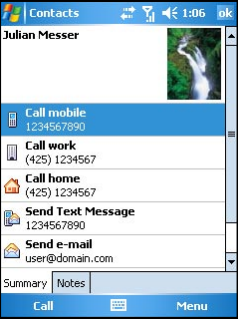

## From Call History

Use Call History to quickly call someone you have recently called or someone who has just called you.

- 1. Tap  $\mathbb{R}^n$  > **Phone**, or press the **Call** button.
- 2. From the Phone keypad, tap **Call History**.
- 3. Tap the icon (such as  $\sqrt{2}$ ) next to the desired number.

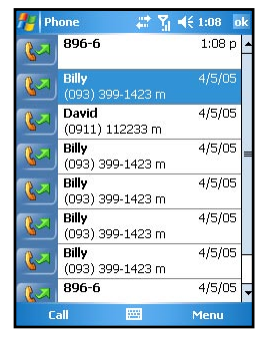

## Using Speed Dial

Speed dial numbers enable you to quickly place a call without having to actually enter the number. Before making a call using speed dial, you need to create a speed dial entry first. (See Section 3.6 for information on speed dial.)

- 1. Tap  $\mathbb{A}^n$  > **Phone**, or press the **Call** button.
- 2. From the Phone keypad, tap **Speed Dial**.
- 3. You can:
	- Tap the speed dial location number of the desired contact.
	- Tap and hold the speed dial location number assigned to a contact directly from the Phone keypad.

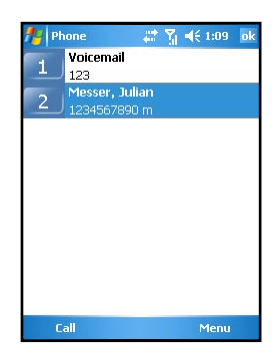

## 3.2 Answering a Call

When you receive a phone call, a message will appear, giving you an option to either answer or ignore the incoming call.

To answer a call, tap **Answer** or press the **Call** button.

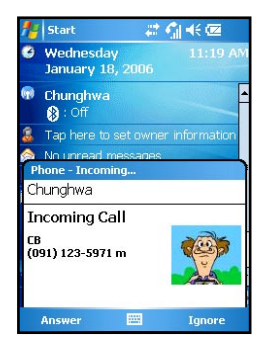

During a call, you can do the following:

- To end a call, tap **End** or press the **Hook** button.
- To hold a call, tap **Hold**, or press and hold the **Call** button.

To ignore a call, tap **Ignore** or press the **Hook** button.

## 3.3 Using the Speakerphone and Muting a Call

#### Speakerphone

During a call, you can use the speakerphone function to send out the other party's voice through the speaker.

To use the speakerphone function, tap **Speaker On**. Tap **Speaker Off** to disable the speakerphone function.

### Muting

During a call, you can mute your microphone so that the person with whom you are speaking cannot hear you, but you can still hear him or her. This is useful when, for example, you do not want the other person to hear a conversation or background noise on your side of the call.

To mute a call, tap **Mute**. Tap **Unmute** to unmute a call.

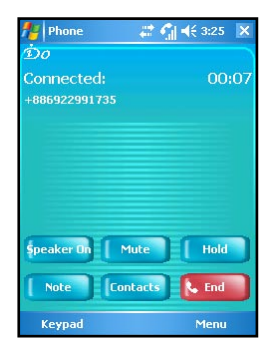

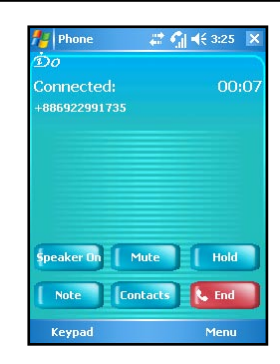

## 3.4 Taking Notes During a Call

You can take notes on the Pocket PC Phone during a call.

- 1. During a call, tap **Note**.
- 2. Enter your note on the note screen or record a message. When finished, tap **OK**.
- 3. The note will appear on your note list.

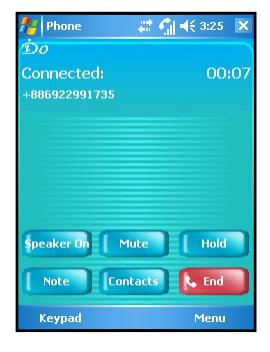

To access a note you created during a call:

- 1. Tap  $\mathbb{A}^n$  > **Phone**, or press the **Call** button.
- 2. From the Phone keypad, tap **Call History**.
- 3. In the Call History list, tap and hold the name or number for the phone call entry containing the note, and then tap **View Note**.

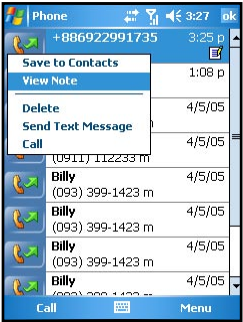

## 3.5 Creating a Speed Dial Entry

You can create speed dials to call frequently-called numbers with a single tap. Before you can create a speed dial entry for a phone number, that number must already exist in Contacts.

## From Phone

- 1. Tap  $\mathbf{A}^{\prime\prime}$  > **Phone**, or press the **Call** button.
- 2. From the Phone keypad, tap **Speed Dial** > **Menu** > **New**.
- 3. Tap the desired contact name and number.
- 4. In the Location field, tap the Up/Down arrows to select an available location to assign as the new speed dial entry, and then tap **OK**.

- 5. The new speed dial entry will appear on the speed dial list.
	- The first speed dial location is reserved for your voice mail.

## From Contacts

- 1. Tap  $\mathbb{A}^n >$  **Contacts**, or tap the **Contacts** soft key.
- 2. Tap and hold the contact name, and then tap **Add to Speed Dial**.
- 3. In the Location field, tap the Up/Down arrows to select an available location to assign as the new speed dial entry, and then tap **OK**.

To delete a speed dial entry, tap  $\mathcal{A}$  > **Phone** > **Speed Dial**, tap and hold the contact name in the box to the right of the assigned speed dial number, and then tap **Delete**.

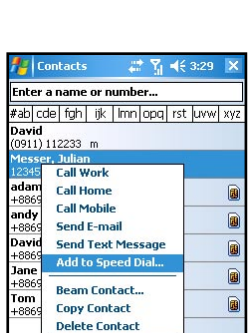

Save to STM

.<br>Meni

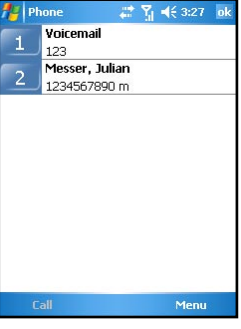

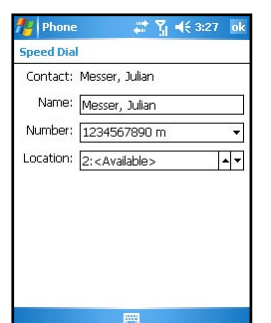

## 3.6 Call History

Call History provides the time and duration of all incoming, outgoing, and missed calls, and a summary of total calls. Call History also provides easy access to any notes taken during a call (see Section 3.5 for more information).

To view Call History:

- 1. Tap  $\mathbb{R}^n$  > **Phone**, or press the **Call** button.
- 2. From the Phone keypad, tap **Call History**.
- 3. To quickly see the date, time, and duration of a call, tap the white area of the call's entry.

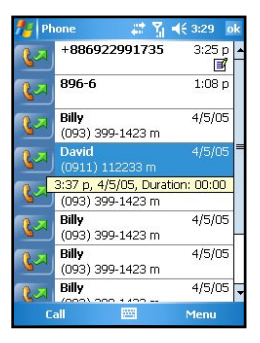

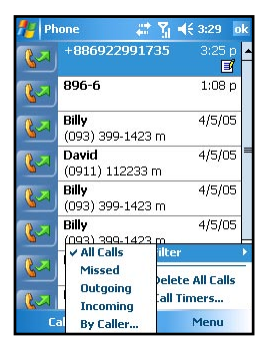

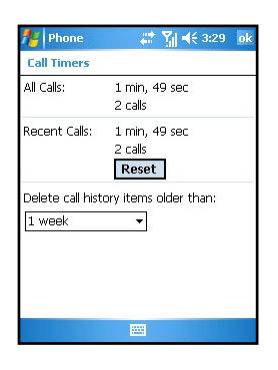

## Changing the Call History View

To change the Call History view, tap **Menu** > **Filter**, and select a different view. For example, you can view only missed or incoming calls, or view calls alphabetically by caller name.

### Call Timers

You can tap **Menu** > **Call Timers** to view the during and number of All Calls and Recent Calls.

You can reset the Recent Calls counter by tapping **Reset**. The All Calls counter cannot be reset.

You can delete Call History items older than a week, a month, or a different time period. Tap **Menu** > **Call Timers**, and then, under **Delete call history items older than**, select a time period.

## 3.7 Changing Phone Settings

You can customize phone settings, such as the ring type and ring tone to be used for incoming calls, and the keypad tone to be used when entering phone numbers. You can also protect your phone from unauthorized use.

## Changing the Ring Type

You can change the way that you are notified of incoming calls. For example, you can choose to be notified by a ring, a vibration, or a combination of both.

- 1. Tap  $A^*$  > **Phone**, or press the **Call** button.
- 2. From the Phone keypad, tap **Menu** > **Options** > **Phone**.
- 3. Tap the **Ring type** list, select the desired option, and tap **OK**.

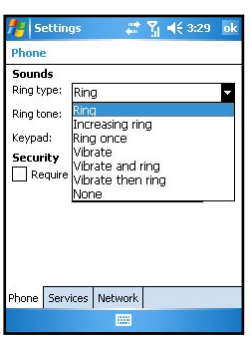

## Changing the Ring Tone

You can select a different sound to notify you of incoming calls.

- 1. Tap  $\mathbb{A}^n \geq \textbf{Phone}$ , or press the **Call** button.
- 2. From the Phone keypad, tap **Menu** > **Options** > **Phone**.
- 3. Tap the **Ring tone** list, select the desired option, and tap **OK**.

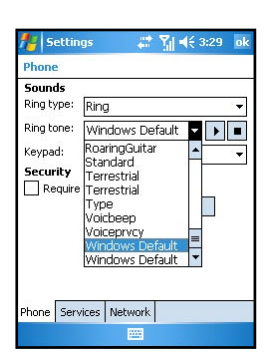

• To select .mp3, .wav, .mid or .wma files as your ring tone, first use the ActiveSync on the desktop computer to copy the files to the \Windows\Rings folder on the Pocket PC Phone. For information on copying files to the Pocket PC Phone, see the ActiveSync Help on the desktop computer.

### Changing the Keypad Tone

- 1. Tap  $\mathbb{A}^n$  > **Phone**, or press the **Call** button.
- 2. From the Phone keypad, tap **Menu** > **Options** > **Phone**.
- 3. Tap the **Keypad** list, select the desired option, and tap **OK**.

#### **Settings**  $\nabla_1 = 463:29$ **Dhone Sounds** Ring type: Ring Ring tone: Windows Default v  $\overline{\phantom{a}}$ Kevpad: Short tones Security I ong tones  $\Box$  Require ٦Ĥ Phone Services Network pr.

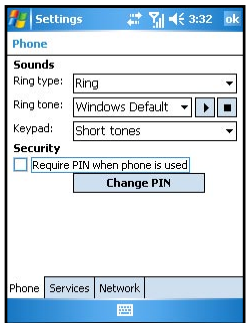

#### Securing Your Phone

You can protect your phone from unauthorized use by assigning a type of password called a PIN (Personal Identification Number). Your first PIN will be given to you by your mobile phone service provider.

- 1. Tap  $A^*$  > **Phone**, or press the **Call** button.
- 2. From the Phone keypad, tap **Menu** > **Options** > **Services**.
- 3. Select **Require PIN when phone is used**, and tap **OK**.
	- To change the PIN, tap **Change PIN**. You need to enter the old PIN, enter the new PIN, and then re-enter the new PIN for confirmation.
		- Emergency calls can be placed at any time, without requiring a PIN.

## Changing Phone Service Settings

You can access and configure settings for the phone services subscribed from your mobile phone service provider. For example, you may want to block certain types of incoming and/or outgoing calls, forward incoming calls to a different phone number based on your situation, be notified of incoming calls when you're already in a phone session, or let others know your identity when making calls.

- 1. Tap  $A^*$  > **Phone**, or press the **Call** button.
- 2. From the Phone keypad, tap **Menu** > **Options** > **Services**.
- 3. Tap a service, and then tap **Get Settings**.
	- • **Call Barring** blocks certain types of incoming and/or outgoing calls.
	- **Caller ID** lets people to know your identity when calling them by displaying your caller ID.
	- • **Call Forwarding** forwards all incoming calls to a different number.
	- • **Call Waiting** notifies you of incoming calls when you are already in a phone session.
	- • **Voice Mail or Text Message Phone Number** changes the voice mail or text message phone number.

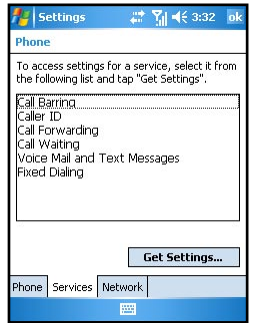

### Changing Phone Network Settings

You can view available networks and change their settings.

- 1. Tap  $\mathbb{A}^n \geq \textbf{Phone}$ , or press the **Call** button.
- 2. From the Phone keypad, tap **Menu** > **Options** > **Network**.
- 3. The network your device is currently using will be listed at the top of the screen. You can specify whether you want to change networks manually or automatically, and determine the order in which your phone accesses another network if the current one is unavailable.

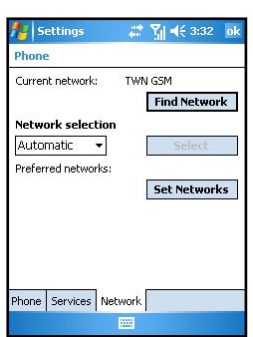

## 3.8 SIM Contacts

On your Pocket PC Phone, there can be two kinds of independent contact lists. One is stored in the Pocket PC Phone's memory by Microsoft Contacts; the other is stored in the SIM card. By default, you can use Contacts to load the contact information stored in the Pocket PC Phone's memory (see Chapter 4 for information on Microsoft Contacts), and use SIM Contacts to load the contact information stored in the SIM card.

Tap  $\mathbb{R}^n$  > **Programs** > **SIM Contacts**. When running SIM Contacts for the first time after turning the Pocket PC Phone on, it may take a few minutes to load the contact informaion.

After the loading is completed, you can tap **Tools** > **Select All** > **Tools** > **Copy to Contacts** to copy your contacts to Contacts.

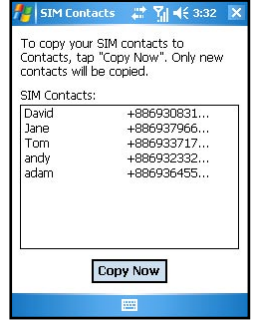

Some Chinese contact info stored in the SIM card may appear in scrambled code while it is copied to the Pocket PC Phone.

## 3.9 Turning the Phone On and Off

You can turn your phone on and off while keeping your actual device On. Your phone is off when it is in flight mode.

Turning the phone off:

- 1. Tap the signal icon  $\mathbb{M}$  on the navigation bar, and then tap **Wireless Manager** on the pop-up message.
- 2. Tap **Phone**. The phone signal status will show **Off**.

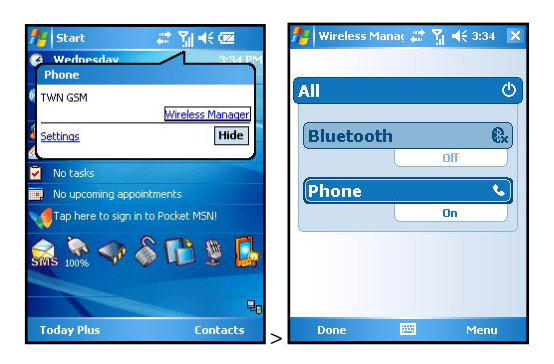

Turning the phone on:

- 1. Tap the signal icon  $\mathbb{M}$  on the navigation bar, and then tap **Wireless Manager** on the pop-up message.
- 2. Tap **Phone**. The phone signal status will show **On**.

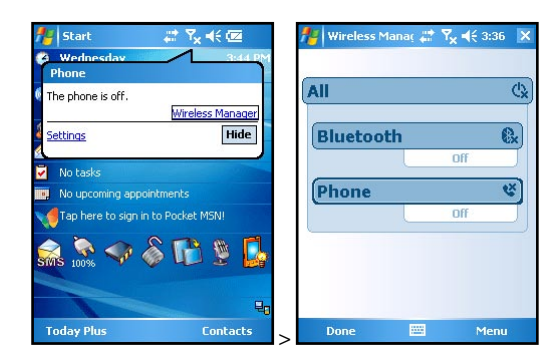

# Chapter 4

## **Contacts**

- 4.1 Creating a New Contact
- 4.2 Managing Contacts
- 4.3 View Modes
- 4.4 Changing List View Settings

## 4.1 Creating a Contact

Microsoft Contacts maintains a list of your friends and colleagues so that you can easily find the information you're looking for, whether you're at home or on the road. You can enter both personal and business information.

From Microsoft Contacts, you can create a new contact to store in Microsoft Contacts or on the SIM card.

## For Microsoft Contacts

- 1. Tap  $\mathbb{A}^n$  > **Contacts**, or tap the **Contacts** soft key.
- 2. By default, the screen displays all contacts stored in Contacts. The bottom of the screen displays the current caller picture preview of the selected contact, the picture filename and ring tone file name.
- 3. To add a new contact, tap **New**, or **Menu** > **New Contact**.

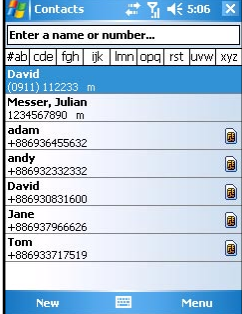

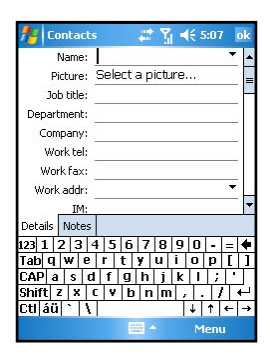

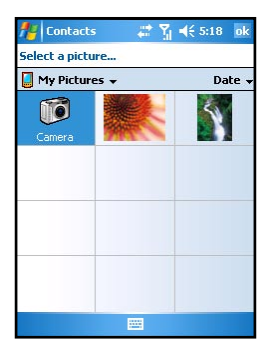

4. Enter the name and other contact information. You will need to hide the Input panel to see all available fields.

5. To set a caller picture, tap **Select a picrure** in **Picture** and browse for a picture stored on the Pocket PC Phone or miniSD card (if inserted).

 The picture formats supported by the Pocket PC Phone include: JPEG, PNG, BMP, GIF.

6. To set a caller ring tone, tap **Ring tone** and browse for a sound file stored on the Pocket PC Phone or miniSD card (if inserted).

 The sound formats supported by the Pocket PC Phone include: Polyphonic, Monophonic, MIDI, AMR, WAV, MP3, WMA, AAC, and AAC+.

5. You can assign a contact to a category so that you can use these groupings to quickly display only the information you want.

 Tap **Categories**. Select the categories that you want to assign the contact to.

To create a new category, tap **New**, enter the category name, and then tap **Done**.

 Tap **OK** to return to the previous screen.

- 6. Tap **Notes**. You can add written or typed notes and even recordings to a contact. For information on Notes, see Section 10.3.
- 7. Tap **OK** to return to the contact list. The new contact is added to the list.

### For SIM Card

- 1. Tap  $\mathbb{R}^n$  > **Contacts**, or tap the **Contacts** soft key.
- 2. To add a new SIM card contact, tap **Menu** > **New SIM Contact**.
- 3. Enter the name and phone number of the contact, and tap **OK**.

SIM contacts appear at the bottom of the contact list in alphabetical order.

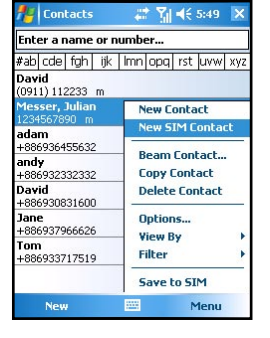

## 4.2 Managing Contacts

#### Editing a Contact

- 1. Tap  $\mathbb{A}^n >$  **Contacts**, or tap the **Contacts** soft key.
- 2. Tap to open the contact to edit, and tap **Menu** > **Edit**.
- 3. Make the changes and tap **OK**.

#### Deleting a Contact

- 1. Tap  $\mathbb{A}^n >$  **Contacts**, or tap the **Contacts** soft key.
- 2. Tap to open the contact to delete, and tap **Menu** > **Delete**.
- 3. Tap **Yes** to confirm.

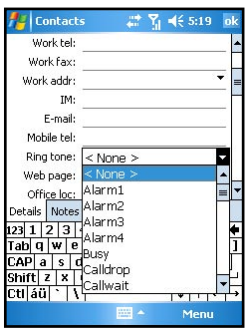

## 4.3 View Modes

You can display the contact list in Name or Company view.

- 1. Tap  $A^*$  > **Contacts**, or tap the **Contacts** soft key.
- 2. Tap **Menu** > **View By** > **Name** or **Company**.

In Name view, you can search for a contact by entering a name or number, or by using the alphabetical index.

In Company view, you can view a list of contacts employed by a specific company.

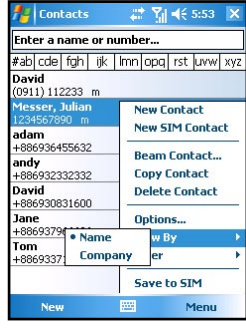

## 4.4 Changing List View Settings

- 1. Tap  $\mathbb{A}^n >$  **Contacts**, or tap the **Contacts** soft key.
- 2. Tap **Menu** > **Options**.
- 3. To display a greater number of contacts, select the **Show contact names only** check box, and clear the **Show alphabetical index** check box.

## Chapter 5

## Recording Messages

- 5.1 Recording Messages in Notes
- 5.2 AMR Recorder

## 5.1 Recording Messages in Notes

In any program where you can write or draw on the screen, you can also quickly capture thoughts, reminders and phone numbers by recording a message. The recordings will be saved as .wav files in the \My Documents folder on the Pocket PC Phone.

You can record a message when the Record button appears on the command bar. In Pocket Word, use the recording function by the View menu.

## Creating a Recording

- 1. Hold your Pocket PC Phone's microphone near your mouth or other source of sound.
- 2. Hold down the **Voice Recording** button. When you hear the beep, begin your recording.
- 3. Keep holding down the **Voice Recording** button during the recording.
- 4. Release the button when you are finished. You will hear two beeps.
- 5. The new recording is stored as a stand-alone recording if no note is open. Tap the recording file to play back.

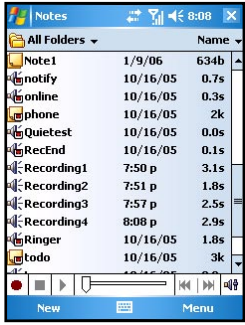

- The voice recording indicator glows in red when a recording is in process.
	- You can use the Record/Playback toolbar for recording and playback.
	- Tap  $\mathbf{A}^{\prime\prime}$  > **Settings** > **Personal** > **Input** > **Options** to select the voice recording format.

**Recording** 

## Recording Formats

Your Pocket PC Phone supports several formats for voice notes. The formats vary in both the quality of the recording and the size of the sound file. When selecting a recording format, you should consider the quality you need as well as how much storage memory the recording will use on your Pocket PC Phone.

Not all recording formats are compatible with other software or computers. If you will share your recordings with others or transfer a recording to your desktop computer, be sure to choose a recording format that is supported by the software used to play recordings on the other computer.

To select a recording format, tap > **Settings** > **Personal** > **Input** > **Options** to select a recording format. The list of recording formats on your Pocket PC Phone indicates the sample rate, whether the format is stereo or mono and how much storage memory is required per second of recording. You may need to experiment with different sample rates and formats to determine which format best suits your needs.

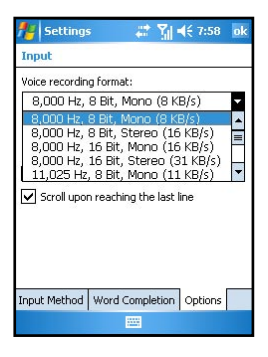

## 5.2 AMR Recorder

Besides the built-in recording program described in the previous section, you can also use the AMR Recorder program to record messages. AMR Recorder will save the recordings as AMR files in the My Device\My Documents\Recording folder on the Pocket PC Phone.

- 1. Tap  $\frac{1}{2}$  > **Programs** > AMR **Recorder**.
- 2. Hold your Pocket PC Phone's microphone near your mouth or other source of sound. Then tap the icon to start recording.

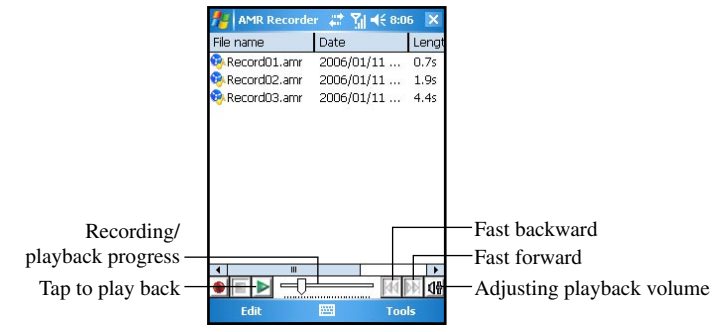

- 3. To stop recording, tap the icon. The recording will appear on the list. (To delete a recording, tap and hold the file on the list, and then tap **Delete**.)
	- The recording indicator glows in red when a recording is in process.
		- If the earphone is already connected to the Pocket PC Phone, then the recording will receive sounds from the speaker on the earphone.

You can change the following settings in Recorder:

To chnage the storage location of the recording files, tap **Tools** > **Settings**.

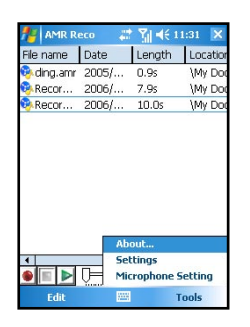

n To change the recording quality, tap **Tools** > **Microphone Setting**. When finished, tap **OK** to save the change.

## Chapter 6

## Customizing Personal Settings

- 6.1 Buttons
- 6.2 Input
- 6.3 Lock
- 6.4 Menus
- 6.5 MSN Options
- 6.6 Owner Information
- 6.7 Phone
- 6.8 Sounds & Notifications
- 6.9 Today
- 6.10 Today Plus
- 6.11 Voice Commander

## 6.1 Buttons

#### Tap > **Settings** > **Personal** > **Buttons**.

Use this item to assign programs to the hardware buttons and set the repeat rate of the Up/Down direction keys.

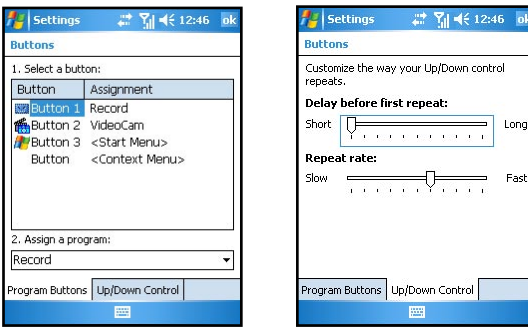

## 6.2 Input

#### $\text{Top } A^* \geq \text{Setting } > \text{Personal } > \text{Input}.$

This item sets up items related to Block Recognizer, soft keyboard, Letter Recognize, Transcriber input methods and voice recording format.

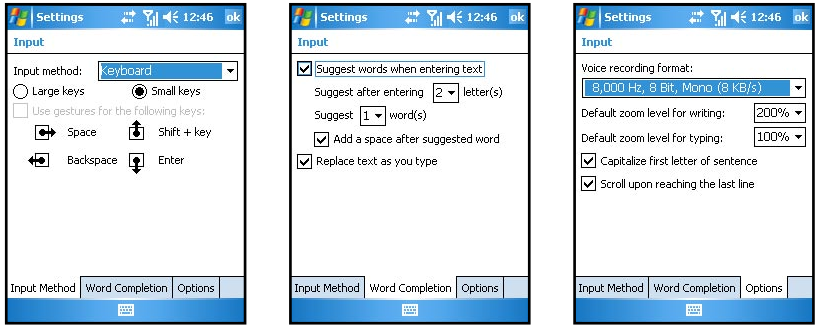

## 6.3 Lock

#### Tap > **Settings** > **Personal** > **Lock**.

This item allows you to set a password for security.

- 1. Tap > **Settings** > **Personal** > **Password**.
- 2. Check the **Prompt if device unused** item and select a value to set the time for the Pocket PC Phone to prompt for password after idling.
- 3. Select the type of password you would like to use. You can set a four-digit password or a long password containing a combination of at least seven characters, numbers or punctuation.
- 4. Tap the numbers or characters to set your password.
- 5. To keep a hint for yourself in case you forget your password, tap **Prompt** and enter the prompt for password.
- 6. Tap **OK**.

## 6.4 Menus

#### Tap > **Settings** > **Personal** > **Menus**.

This item allows you to customize what appears on the Start menu. On the program list, the selected items will appear on the Start menu, and the unselected items appear in Programs.

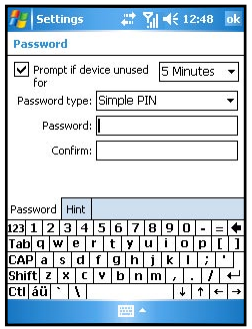

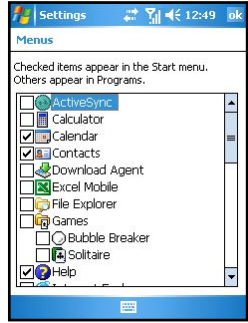

## 6.5 MSN Options

#### Tap > **Settings** > **Personal** > **MSN Options**.

Use this item to manage your Pocket MSN settings.

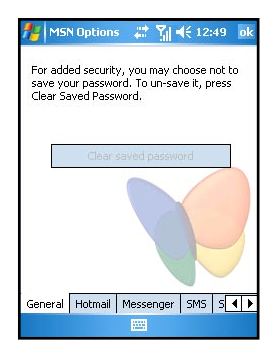

## 6.6 Owner Information

#### Tap > **Settings** > **Personal** > **Owner Information**.

Use this item to enter your personal information.

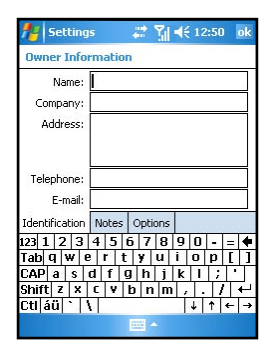

## 6.7 Phone

#### Tap > **Settings** > **Personal** > **Phone**.

This item changes the phone-related settings. See Section 3.8 for detailed information.

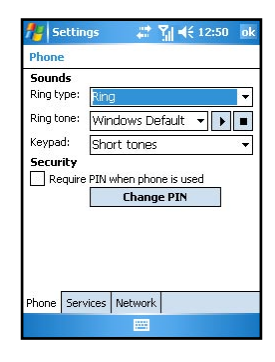

## 6.8 Sounds & Notifications

#### Tap > **Settings** > **Personal** > **Sounds & Notifications**.

This item sets the conditions and types of the sounds, system volume and methods of notifications.

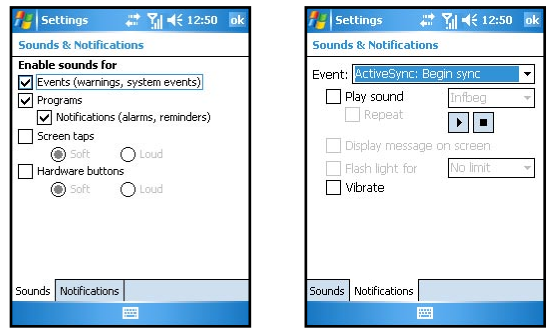

## 6.9 Today

#### Tap > **Settings** > **Personal** > **Today**.

Tap **Appearance** to select a desired theme for the background. You can also tap Beam to exchange favorite themes with your friends.

Tap **Items** to select the information you want displayed on the Today screen. You can also select a period of time (4 hours by default) for your Pocket PC Phone to automatically return to the Today screen.

## 6.10 Today Plus

#### Tap > **Settings** > **System** > **Today Plus**.

Use this item to configure the displayed items in Today Plus. See Chapter 12 for detailed information on Today Plus.

## 6.11 Voice Commander

It provides the voice simulation function to help facilitate the identification such that the user's specific speech sounds may be identified easily.

It offers the voice identification/simulation function for operations in Contacts, Applications, Music, and Digit, etc.

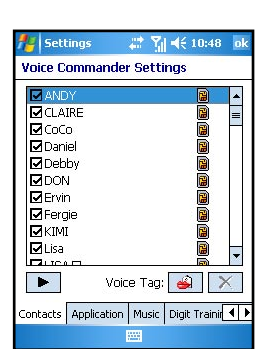

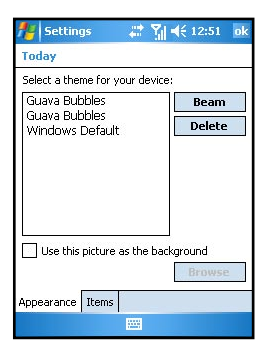

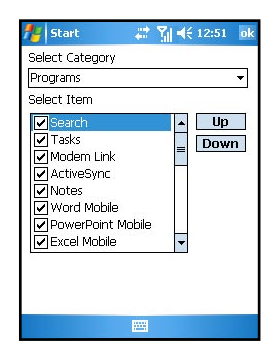

## Chapter 7

## Customizing System Settings

- 7.1 About
- 7.2 Backlight
- 7.3 Certificates
- 7.4 Clock & Alarms
- 7.5 Contrast
- 7.6 Error Reporting
- 7.7 GPS
- 7.8 Memory
- 7.9 Microphone Environment
- 7.10 Power
- 7.11 Regional Settings
- 7.12 Remove Programs
- 7.13 Screen
- 7.14 System Information
- 7.15 Wake Up Screen
- 7.16 SmartX
- 7.17 Ring Tone

## 7.1 About

#### $\text{Top } \mathbb{Z}^n \geq \text{Setting } > \text{System } > \text{About}.$

This item shows the hardware information of the Pocket PC Phone and defines the device name that your Pocket PC Phone uses for identifying itself to other computers.

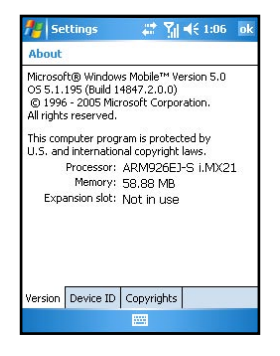

## 7.2 Backlight

#### Tap > **Settings** > **System** > **Backlight**.

This item adjusts the brightness of the display and sets the automatic turnoff for power saving purposes.

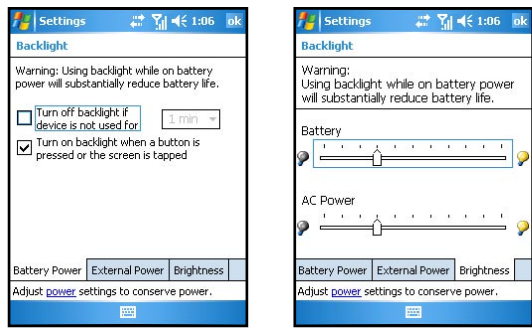

### 7.3 Certificates

#### Tap > **Settings** > **System** > **Certificates**.

You may add/delete the public key certificates to/from your Pocket PC Phone. These certificates help establish your identity when you are logging into a secured network, such as a corporate network. Certificates also help establish the identity of other computers, such as servers, with which you connect. This helps prevent unauthorized users from accessing your Pocket PC and information.

You can store two types of certificates on your Pocket PC: Personal Certificates that establish your identity, and Root Certificates that establish the identity of servers with which you connect.

#### Managing Certificates

- 1. Tap  $\frac{1}{2}$  > **Settings** > **System** > **Certificates**.
- 2. The list displays the names of the certificate issuers and the expiration date.
- 3. To view more information about a certificate, tap it in the list.
- 4. To delete a certificate, tap and hold it in the list and then tap **Delete**.

### 7.4 Clock & Alarms

#### Tap > **Settings** > **System** > **Clock & Alarms**.

This item allows you to change the date and time and to set alarms.

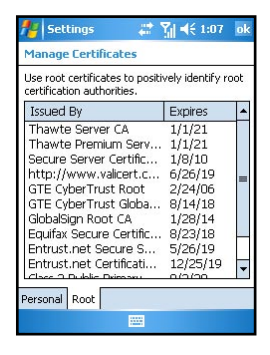

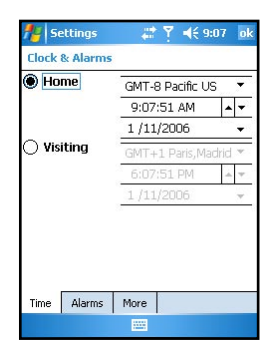

## 7.5 Contrast

#### Tap > **Settings** > **System** > **Contrast**.

Use this item to adjust the contrast of the screen.

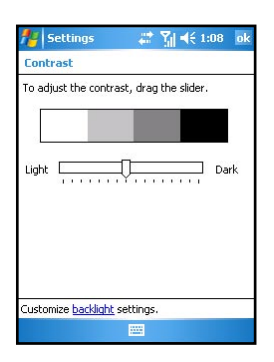

## 7.6 Error Reporting

#### Tap > **Settings** > **System** > **Error Reporting**.

Use this item to send information needed by technical support groups to diagnose a program error.

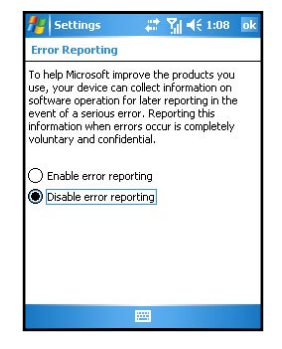

## 7.7 GPS

#### Tap  $A^*$  > **Settings** > **System** > **GPS**.

This item is used to configure the GPS port settings. However, your Pocket PC Phone does not support the GPS function. Beside you buy a GPS receiver to support GPS function.

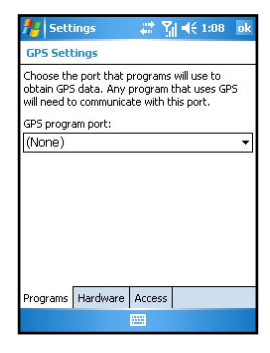

## 7.8 Memory

#### Tap > **Settings** > **System** > **Memory**.

This item displays the amount of memory allocated for storage and program memory, as well as the memory on the storage card (if installed). You can also use this item to manually stop a program.

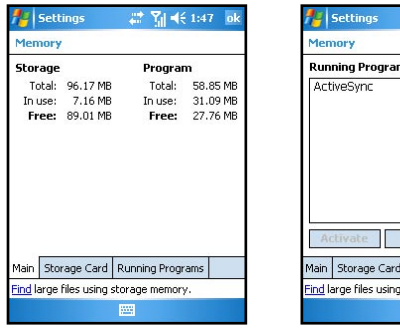

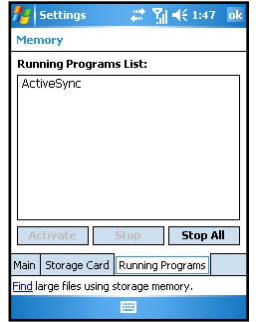

## 7.9 Microphone Environment

#### Tap > **Settings** > **System** > **Microphone Environment**.

This item sets the microphone environment for the recording mode.

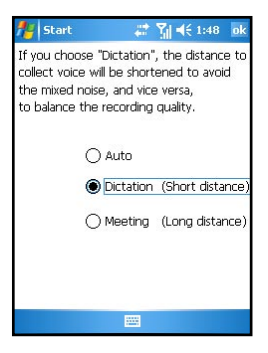

### 7.10 Power

#### Tap  $A^{\prime\prime}$  > **Settings** > **System** > **Power**.

This item shows the remaining battery power and sets the time for the Pocket PC Phone to turn off automatically.

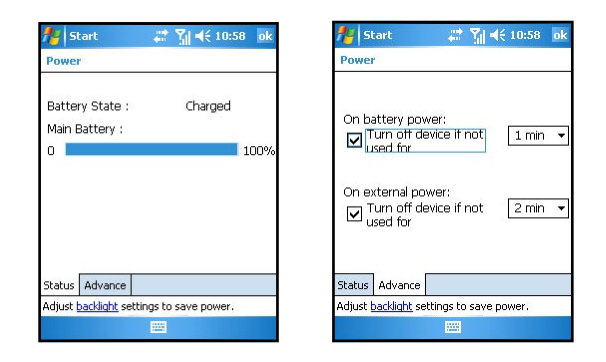

## 7.11 Regional Settings

#### Tap > **Settings** > **System** > **Regional Settings**.

This item specifies the region of your location and the formats of the number, currency, time and date.

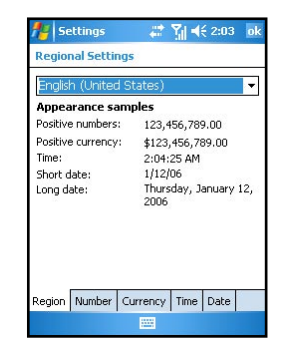

## 7.12 Remove Programs

#### Tap > **Settings** > **System** > **Remove Programs**.

This item allows you to remove programs you have added to the memory of your Pocket PC Phone. Tap the desired program and then tap **Remove**.

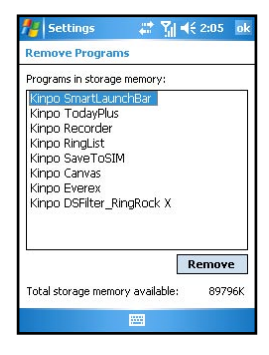

## 7.13 Screen

#### Tap > **Settings** > **System** > **Screen**.

This item allows you to adjust the touch screen for accurate screen taps and to enable ClearType feature for easier reading of text in programs that support ClearType.

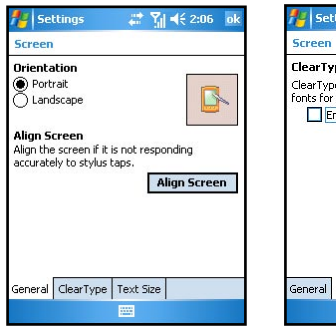

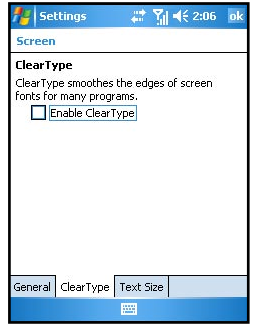

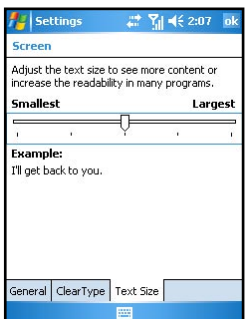

## 7.14 System Information

#### Tap > **Settings** > **System** > **System Information**.

■ Tap **Version** to view the software version of the Pocket PC Phone.

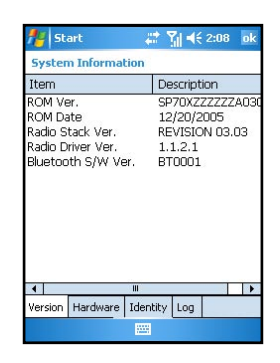

■ Tap **Hardware** to view the hardware information of the Pocket PC Phone.

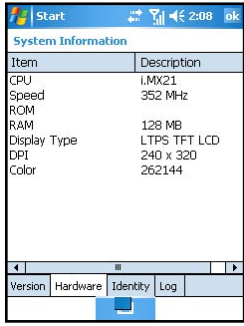

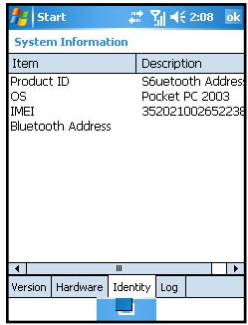

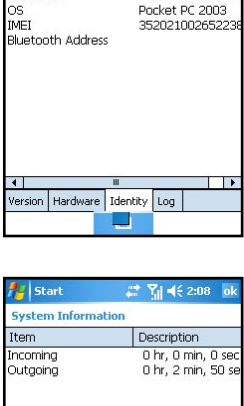

 $\blacksquare$ 

Version | Hardware | Identity | Log L.

■ Tap **Identity** to view the model name and operating system of the Pocket PC Phone.

■ Tap **Log** to view the talk time for incoming and outgoing phone calls.

## 7.15 Wake Up Screen

#### Tap > **Settings** > **System** > **Wake Up Screen**.

Use this item to select the displayed screen when the Pocket PC Phone wakes up from the standby mode.

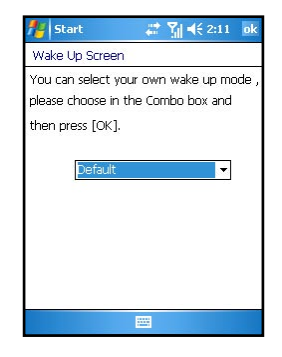

### 7.16 SmartX

#### $\text{Top } A$  > Settings > System > SmartX.

You can customize the displayed items on the SmartX menu. The items for selection include:

- **Auto close** closes the current program.
- **Close All** closes all running programs.
- **Close Inactive** closes inactive programs.
- **Running Program** displays the running program(s).
- **Rotate screen left** (disabled by default) rotates the screen at 90 degrees counterclockwise.
- **n Rotate screen right** (disabled by default) rotates the screen at 90 degrees clockwise.
- **E** Settings displays the SmartX settings.

See Section 15.18 for detailed information on SmartX.

## 7.17 Ring Tone

#### Tap > **Settings** > **System** > **Ring Tone**.

This item sets the ring tone file. The screen displays all sound files stored on the Pocket PC Phone with the format of AMR ( .awb), MIDI ( .rmi, .mmf, .mid), MP3, WAV, WMA, AAC, and AAC+.

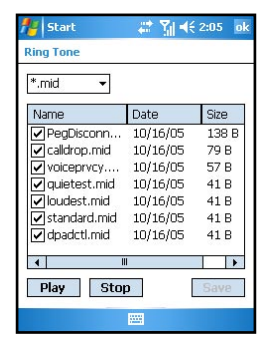

## Chapter 8

## Getting Connected

- 8.1 GPRS Auto Configuration
- 8.2 Beam
- 8.3 Bluetooth
- 8.4 Connections
- 8.5 Wireless Manager

## 8.1 GPRS Auto Configuration

GPRS is a high-speed transmission through the mobile phone network, which provides permanent on-line connection.

When you apply for the GPRS service, your service provider may have already set up a GPRS connection for you. You can also perform automatic GPRS configuration on your Pocket PC Phone.

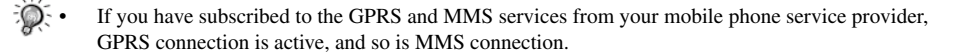

Tap > **Settings** > **Connections** > **GPRS Auto Configuration**. Select **Auto Configuration**, select your mobile phone service provider, and then tap **OK**.

## 8.2 Beam

Use beaming software and hardware, such as infrared (IR), to send and receive information and files between mobile devices. If an IR port is installed on your desktop computer, you can send and receive information and files between your device and desktop computer.

When data transmission is not available, please note:

- Transfer only one file, or no more than 25 contact cards, at a time.
- $\blacksquare$  When using IR, make sure nothing is between the two IR ports.
- Adjust the room lighting or move to another location (some types of light interfere with beaming).

### Sending Information

- 1. Switch to the program where you created the item you want to send and locate the item in the list.
- 2. Tap and hold the item and tap **Beam File** on the pop-up menu.
	- In Tasks, tap **Beam Task**.
	- • In Contacts, tap **Beam Contact**.
	- In Calendar, tap **Beam Appointment**.
- 3. Align the IR ports so that they are unobstructed and within a close range.

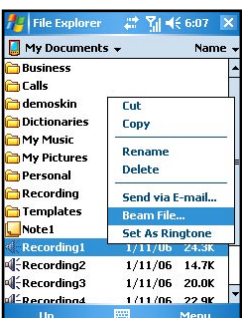

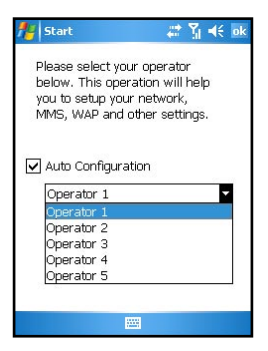

### Receiving Information

- 1. Before receiving beamed information, tap  $\mathbb{R}$  **Settings** > **Connections** > **Beam**.
- 2. Select Receive all incoming beams, and tap **OK**.
- 3. Align the IR ports so that they are unobstructed and within a close range.
- 4. The Pocket PC Phone will search for the other device and receive information automatically.

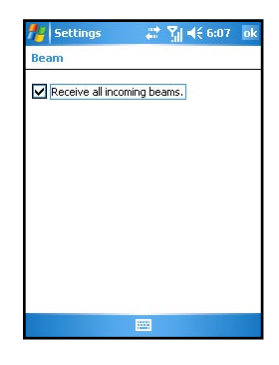

## 8.3 Bluetooth

Bluetooth is a short-range wireless communications technology. Devices with Bluetooth capabilities can exchange information over a distance of about 10 meters (30 feet) without requiring a physical connection. You can use Bluetooth in the following ways:

Beam information, such as files, appointments, tasks, and contact cards, between devices that have Bluetooth capabilities.

## Turning on and off Bluetooth

- 1. Tap  $\mathbb{A}^n$  > **Settings** > **Connections** > **Bluetooth**.
- 2. To turn on Bluetooth, select the **Turn on Bluetooth** check box. To make your device discoverable for information exchange, select the **Make this device discoverable to other devices** check box.

To turn off Bluetooth, clear the **Turn on Bluetooth** check box.

3. Tap **OK**.

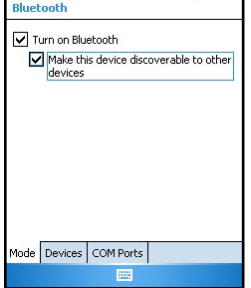

 $\n **Y<sub>||</sub>**$  = ( $\leq 6:13$ )

Settings

By default the Bluetooth is turned off. If you turn it on, and then turn off your device, the Bluetooth also turns off. When you turn on your device again, the Bluetooth turns on automatically.

## Bluetooth Information Exchange

#### Beaming Information with Bluetooth

- 1. Turn on the Bluetooth as described earlier in the "Turning on and off Bluetooth" section.
- 2. Tap and hold an item to beam, such as an appointment in Calendar, a task in Tasks, a contact card in Contacts, or a file in File Explorer.
- 3. Tap **Beam [type of item]**.
- 4. Your Pocket PC Phone will search for Bluetooth devices within a range of about 10 meters (30 feet) and display the device names on the screen. Tap the device to which you want to send the beam.

#### Receiving a Bluetooth Beam

- 1. Tap  $\mathbb{A}^n >$  **Settings** > **Connections** > **Beam.**
- 2. Turn on the Bluetooth as described earlier in the "Turning on and off Bluetooth" section.
- 3. Make sure that the device is powered on, discoverable, and within 10 meters (30 feet) of your device.
- 4. When prompted to receive an incoming beam, tap **Yes**.

### Bonding with Other Devices

A bond is a relationship that you create between your Pocket PC Phone and another Bluetooth device in order to help exchange information in a secure manner. Creating a bond involves entering the same PIN on the two devices you want to bond. Once a bond is created, the devices need only have their Bluetooth turned on to exchange information; they do not need to be in discoverable mode.

#### Creating a Bond

- 1. Make sure that the two devices are placed within 10 meters of one another and that Bluetooth is in discoverable mode on both devices.
- 2. Tap  $\frac{1}{2}$  > Settings > Connections > Bluetooth > Devices > New Partnership.
- 3. Your device searches for other Bluetooth devices and displays them in the list.
- 4. Tap the name of the other device, and then **Next**.
- 5. In **Passkey**, enter a passkey of between 1 and 16 characters and tap **Next**.
- 6. Enter the same passkey on the other device.
- 7. If you want, in **Display Name**, edit the name of the other device. You may use any name.
- 8. Tap **Finish**.

#### Accepting a Bond

- 1. Make sure that the two devices are placed within 10 meters of one another and that Bluetooth is in discoverable mode on both devices.
- 2. When prompted to bond with the other device, tap **Yes**.
- 3. In **Passkey**, enter a passkey of between 1 and 16 characters and tap **Next**. You must enter the same passkey that was entered on the device requested the bond.
- 4. If you want, in **Display Name**, edit the name of the other device. You may use any name.
- 5. Tap **Finish**. The bond is created. You can now exchange information with the other device.

## 8.4 Connections

You can set up connections to the Internet and corporate network at work in order to do such activities as browse the Internet or intranet, send/receive email and instant messages, and synchronize information using ActiveSync.

Your device has two groups of connection settings:

- **My ISP settings** are used to connect to the Internet.
- **Ny Work Network settings** can be used to connect to any private network, such as a corporate network you use at work.

## Connecting to the Internet

- 1. Obtain the following information from your ISP: ISP server phone number, user name, and password.
- 2. Tap  $\frac{1}{2}$  > Settings > Connections > Connections.
- 3. In **My ISP**, tap **Add a new modem connection**.

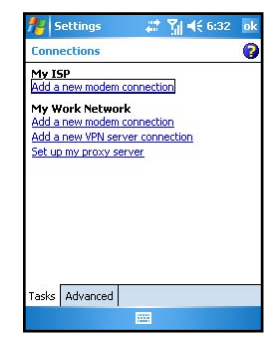

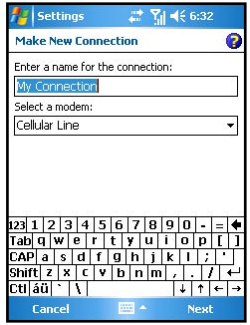

## Connecting to Work

 Tap **Next**.

5. Enter the phone number. Tap **Next**.

1. Obtain the following information from your network administrator: server phone number, user name, and password.

4. Enter a name for the connection, such as your company's name. In the **Select a modem** list, tap your modem type.

6. Enter your user name, password, and domain name as provided by your ISP. If a domain name was not provided, try the connection without entering a domain name. You need not to

2. Tap  $\mathbb{A}^n$  > **Settings** > **Connections** > **Connections**.

change any advanced settings. Tap **Finish**.

3. In **My Work Network**, tap **Add a new modem connection**.

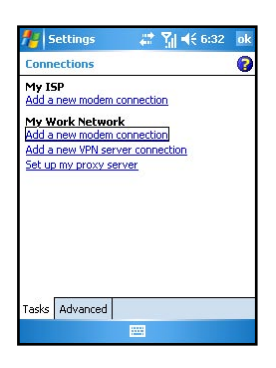

- 4. Enter a name for the connection, such as your company's name. In the **Select a modem** list, tap your modem type. Tap **Next**.
- 5. Enter the phone number. Tap **Next**.
- 6. Enter your user name, password, and domain name as provided by your network administrator. If a domain name was not provided, try the connection without entering a domain name. You need not to change any advanced settings. Tap **Finish**.

## Setting up VPN Server Connections

A VPN connection helps you to securely connect to servers, such as a corporate network, via the Internet. Ask your network administrator for your user name, password, domain name, TCP/IP settings, and host name or IP address of the VPN server.

- 1. Tap  $\frac{d\mathbf{r}}{dt}$  > **Settings** > **Connections** > **Connections**.
- 2. In **My Work Network**, tap **Add a new VPN server connection**.
- 3. In **Name**, enter a name for the connection, such as your company name.

 In **Host name/IP**, enter the name and IP address of the VPN server.

 Next to **VPN type**, select the type of authentication to use with your device: **IPSec/L2TP** or **PPTP**. If you aren't sure which option to choose, ask your network administrator.

 Tap **Next**.

4. Select the type of authentication. If you select **A pre-shared key**, enter the key provided by your network administrator.

#### Tap **Next**.

5. Enter your user name, password, and domain name as provided by your network administrator. If a domain name was not provided, try the connection without entering a domain name. You should not need to change any advanced settings. Tap **Finish**.

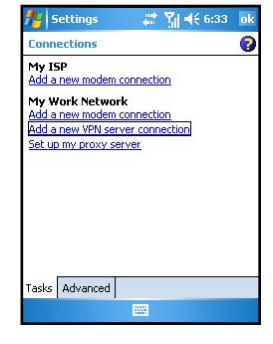

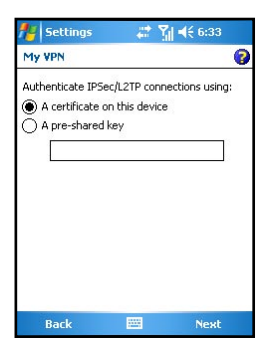

## Setting up Proxy Server Settings

If you are connected to your ISP or private network during synchronization, your mobile device should download proper proxy settings during synchronization from your desktop computer. If these settings are not on your desktop computer or need to be changed, ask your ISP or network administrator for the proxy server name, server type, port, type of Socks protocol used, and your user name and password.

Q

 $| \cdot | \cdot |$ 

 $\n **7**$   $\n **4** *6* : 33\n$ 

**Settings Make New Connection** 

 $\overline{\text{ctt}}$   $\overline{\text{d}u}$   $\overline{\text{t}}$   $\overline{\text{t}}$ 

Cancel

Enter a name for the connection: My Connection 2 Select a modern: Cellular Line

 $\frac{12}{3}12314567890.$ Tab|q|w|e|r|t|y|u|i|o|p|[]]  $\mathsf{CAP}$  as dfghjk $\mathsf{I}$ ;  $\textsf{Shift}[\textsf{z}|\textsf{x}|\textsf{c}|\textsf{v}|\textsf{b}|\textsf{n}|\textsf{m}$  ,  $|\textsf{.}|\textsf{1}|$ 

- 1. Tap  $\mathbb{A}$  > **Settings** > **Connections** > **Connections**.
- 2. In **My Work Network**, tap **Add a new proxy server**.
- 3. Select **This network connects to the Internet** and **This network uses a proxy server to connect to the Internet**. In the **Proxy server** box, enter the proxy server name.
- 4. To change such settings as port number or proxy server type, tap **Advanced** and change desired settings.
- 5. When you are finished, tap **OK**.

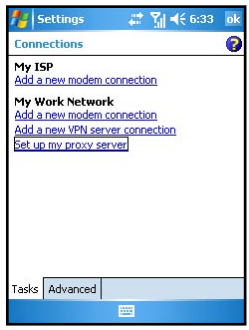

## 8.5 Wireless Manager

Wireless Manager provides a quick way to control the Bluetooth, Phone, and WLAN settings.

- 1. On the Today screen, tap the  $\mathbb{Q}$  Wireless Manager area.
- 2. You can do the following:
	- • To enable or disable the Bluetooth function, tap **Bluetooth**.
	- • To change the Bluetooth settings, tap **Menu** > **Bluetooth Settings**.
	- • To enable or disable the phone , tap **Phone**.
	- • To change the Phone settings, tap **Menu** > **Phone Settings**.
	- • To enable or disable the Wi-Fi, tap Wi-Fi.
	- To change the Wi-Fi settings, tap Menu > Wi-Fi settings.

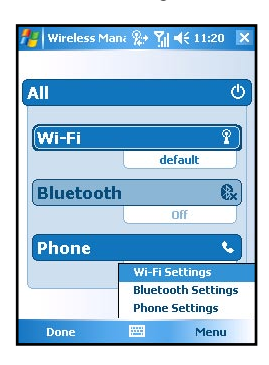